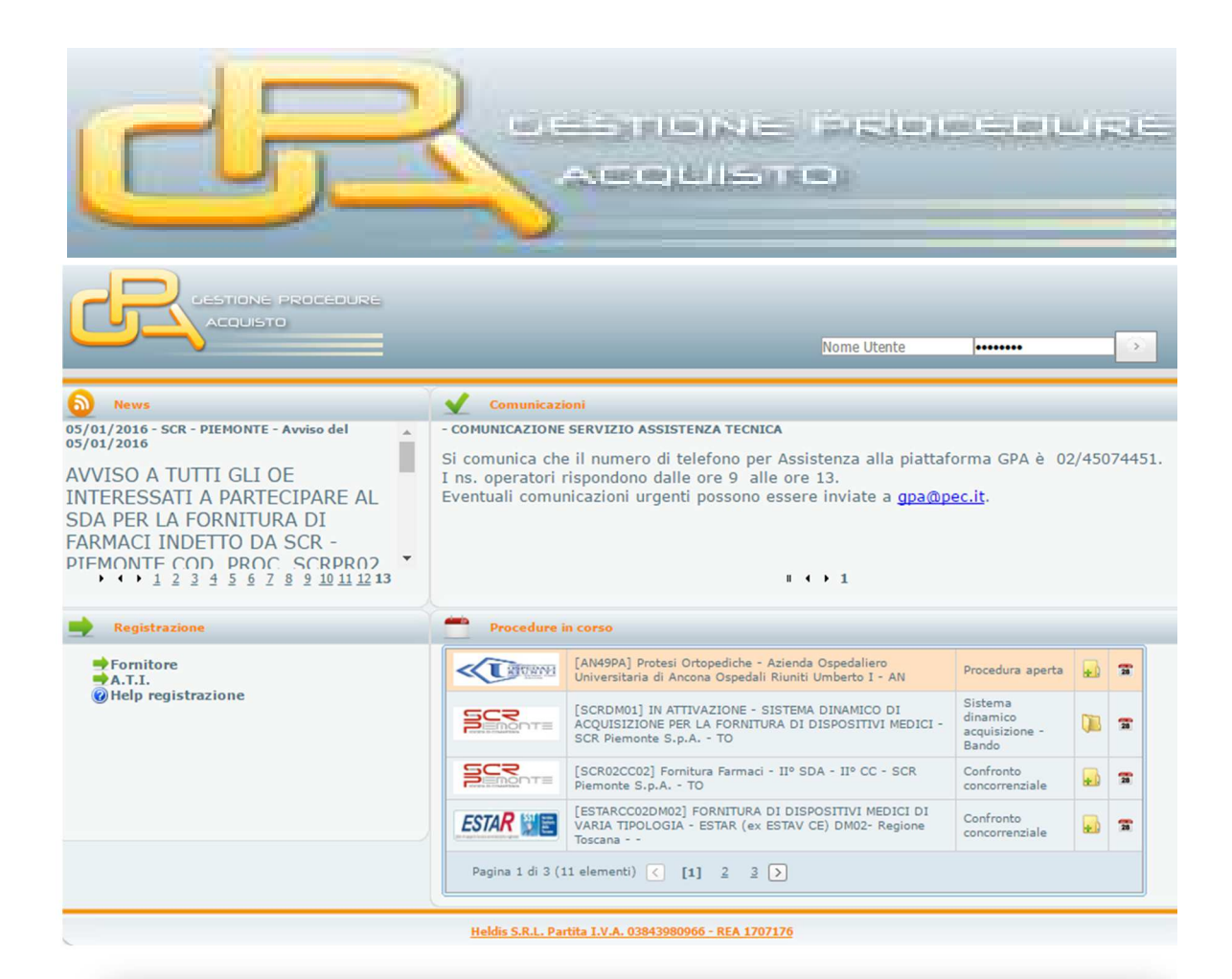

# **MANUALE D'USO**

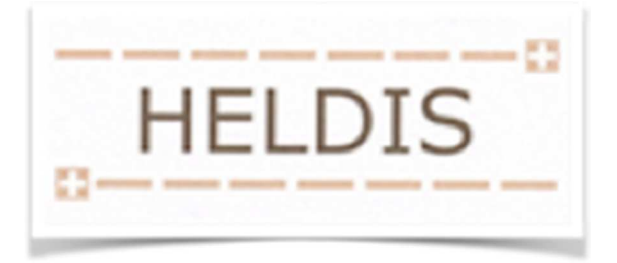

# SOMMARIO

## Sommario

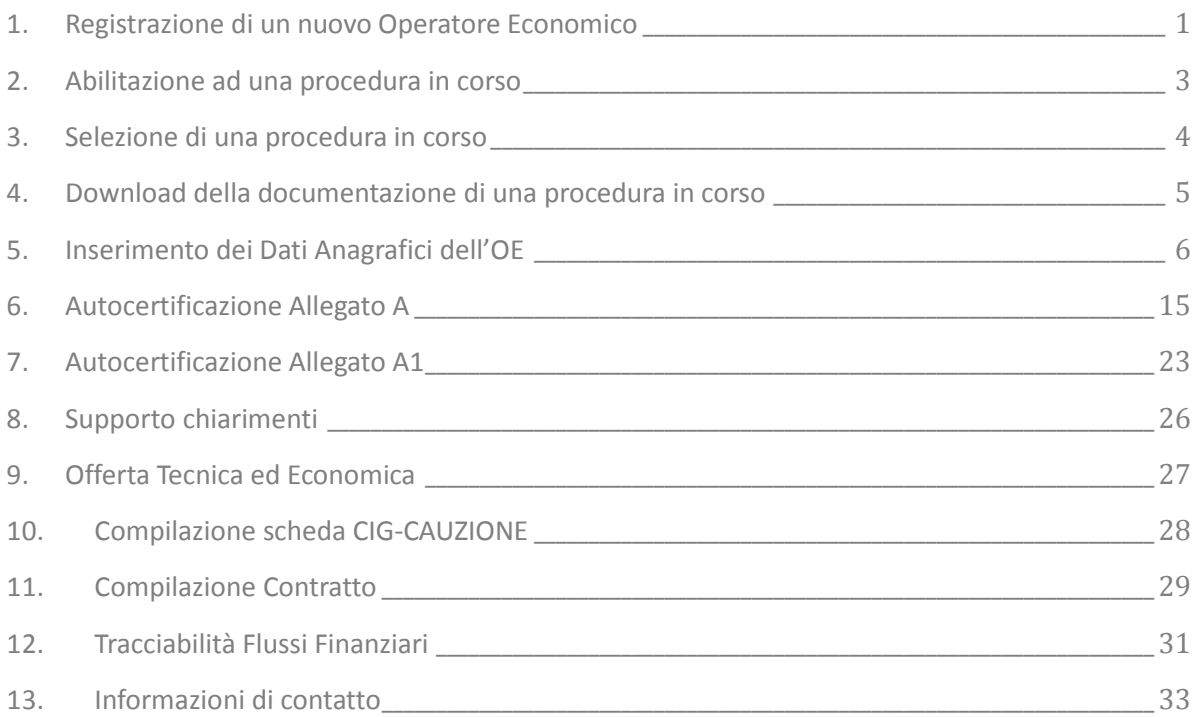

and the contract

1. Registrazione di un nuovo Operatore Economico

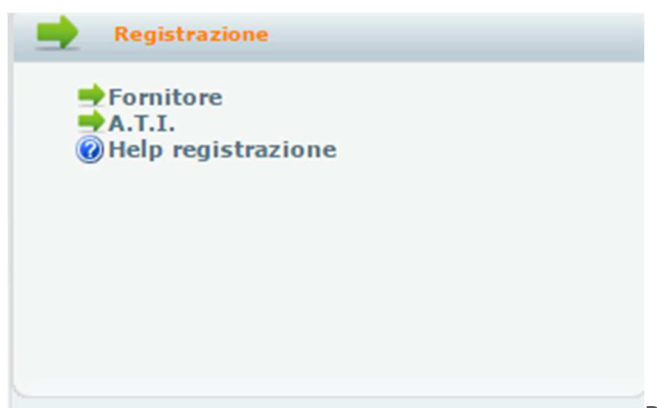

Per registrarsi come nuovo fornitore si deve

accedere al portale della procedura all'indirizzo www.gestioneprocedureacquisto.com , cliccare su **Fornitore**, nel riquadro attività **Registrazione** della pagina iniziale.

Si aprirà la scheda **Registrazione Fornitore**.

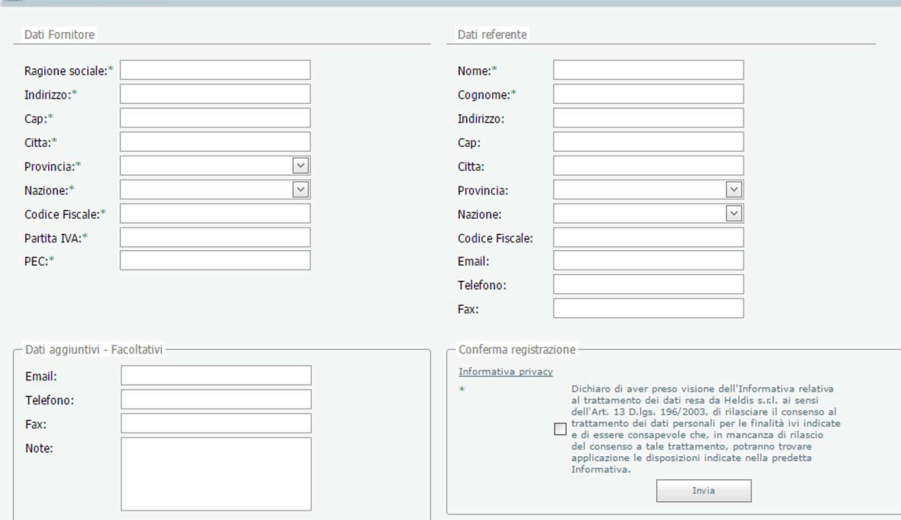

Inserire i dati necessari per l'abilitazione. E' **obbligatorio** inserire tutti i dati richiesti **con asterisco**.

Inserire la mail di **posta certificata PEC** poiché ogni comunicazione successiva avverrà sempre e soltanto tramite la PEC indicata.

Inserire il **Nome** e **Cognome** di un referente.

Dopo avere inserito i dati fare click sul bottone **Invia**.

A questo punto, dopo l'abilitazione che verrà concessa, alla mail PEC indicata, saranno inviati i dati per l'utilizzo della piattaforma: **Nome Utente** e **Password**.

Gli OE che volessero partecipare in RTI, dovranno prima registrarsi come Impresa singola e poi come ATI/RTI con un PEC diversa da quelle delle singole imprese.

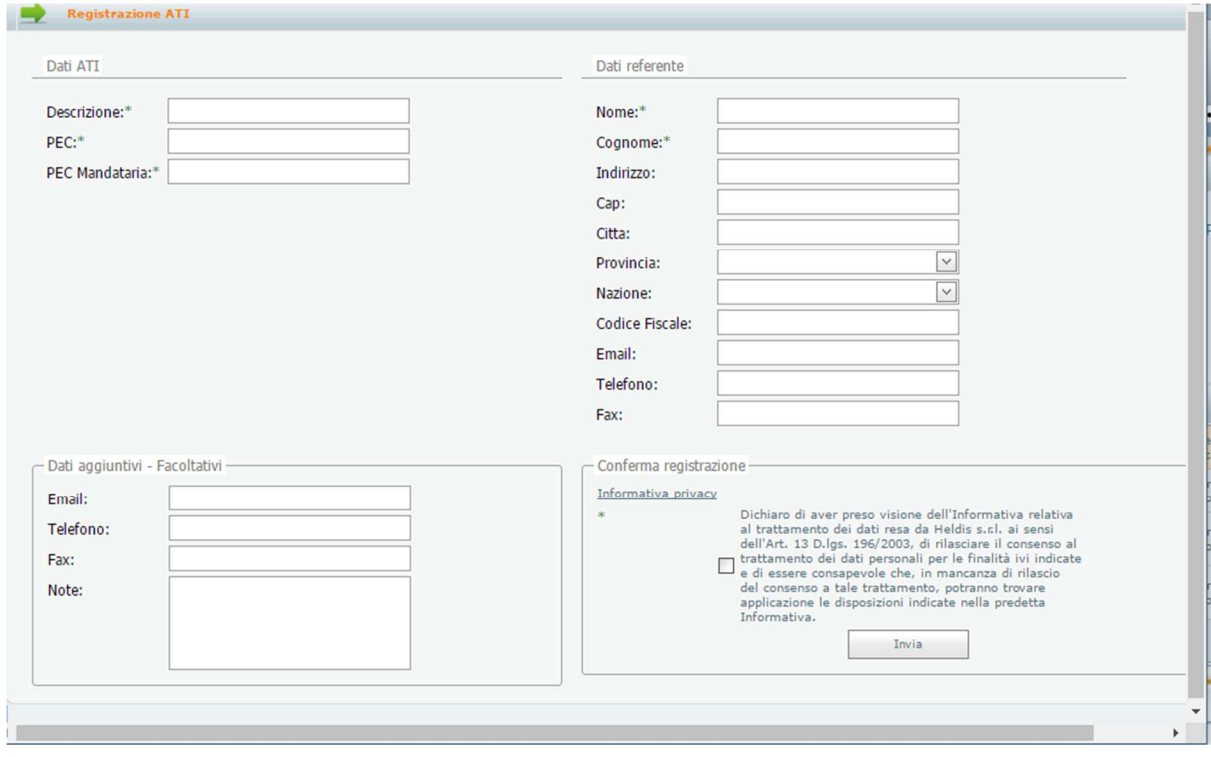

### 2. Abilitazione ad una procedura in corso

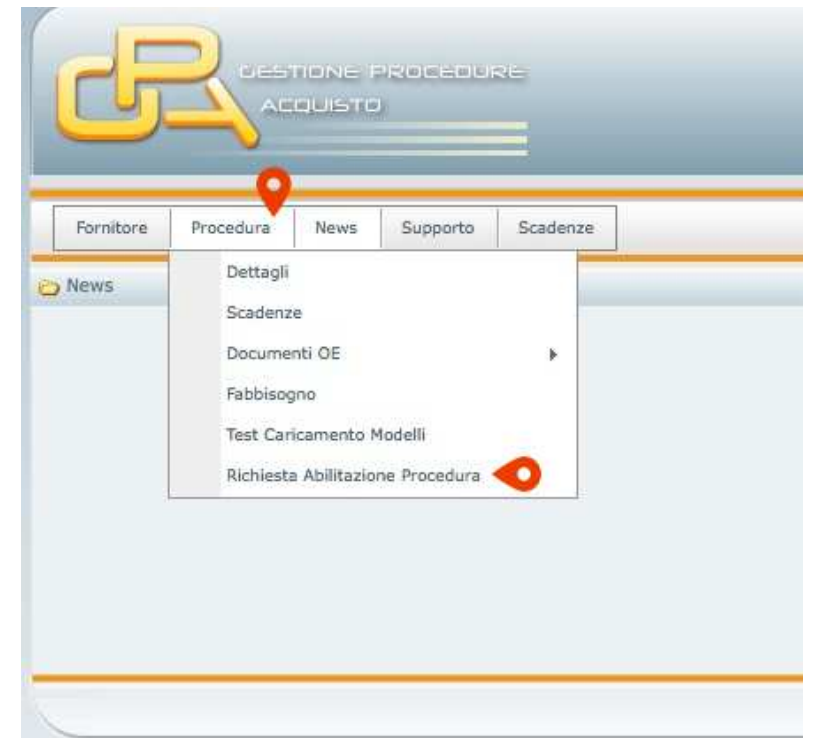

Per richiedere l'abilitazione ad una procedura di gara in corso bisogna accedere alla

piattaforma GPA con la propria Username e Password, fornite in fase di Registrazione, e dopo aver selezionato il menù **Procedura** si deve cliccare sulla voce **Richiesta Abilitazione Procedura** 

e successivamente cliccare su **Richiesta Abilitazione** per la procedura d'interesse (SCRDM01):

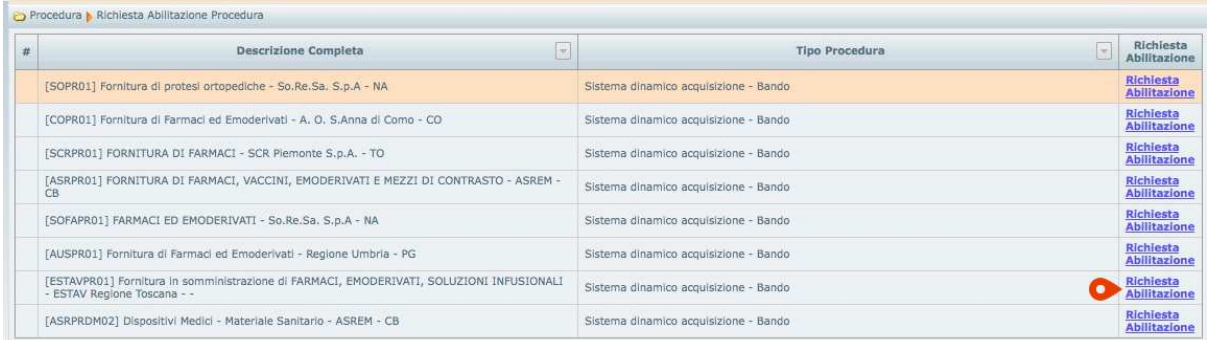

Alla mail PEC dell'Operatore Economico verrà inviata una PEC di **Abilitazione concessa alla procedura**.

### 3. Selezione di una procedura in corso

Per selezionare una procedura di gara in corso si deve fare l'accesso con il proprio utente al

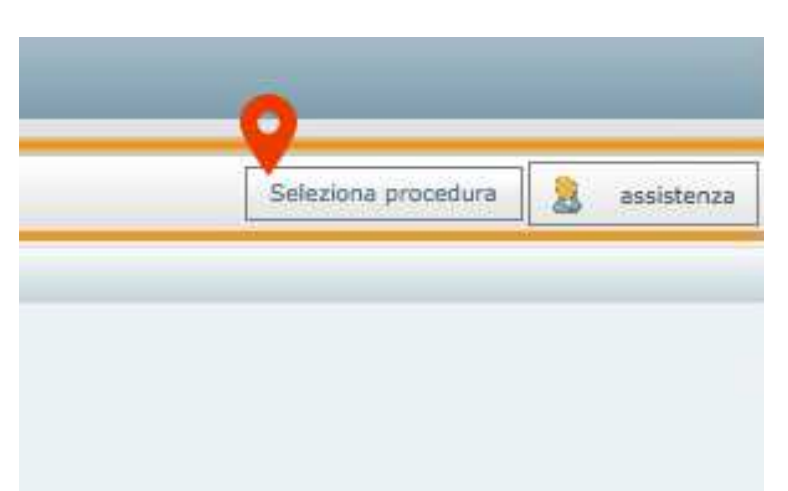

portale GPA, e successivamente cliccare su **Seleziona Procedura** in alto a destra della schermata.

Si aprirà la scheda **Seleziona Procedura**. A questo punto si deve selezionare la procedura d'interesse e cliccare su **Salva selezione - SI SPECIFICA CHE IN SEDE DI APPALTI SPECIFICI CLICCARE SUL + ACCANTO ALLA PROCEDURA E SELEZIONARE L'APPALTO DI INTERESSE**

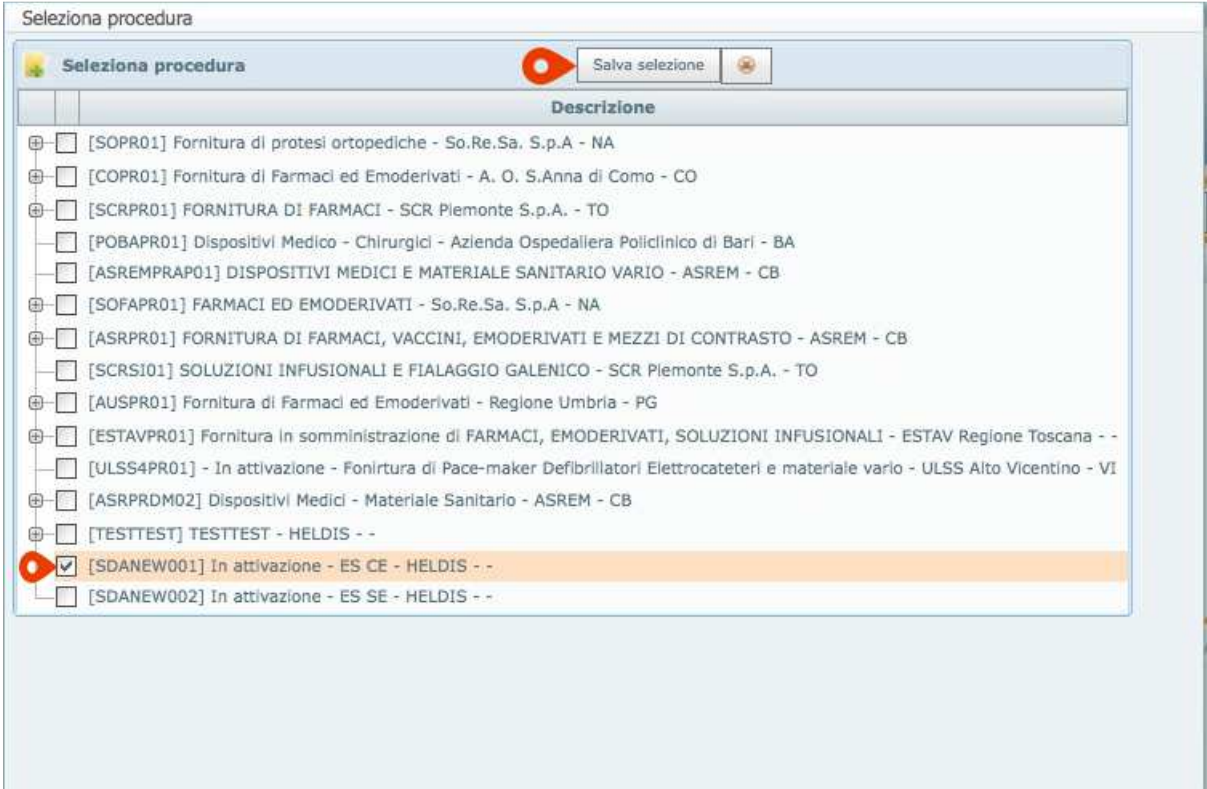

.

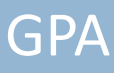

### 4. Download della documentazione di una procedura in corso

Dopo avere selezionato la procedura di gara che interessa, cliccare sul menu **Procedura** e selezionare **Dettagli.**

Si aprirà la scheda **Dettagli**.

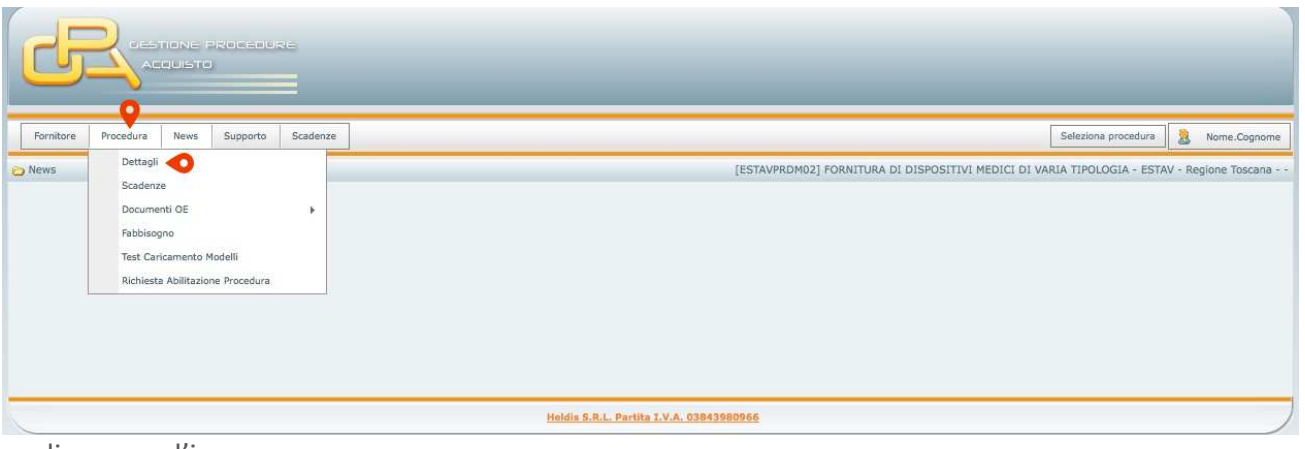

#### cliccare su l'icona

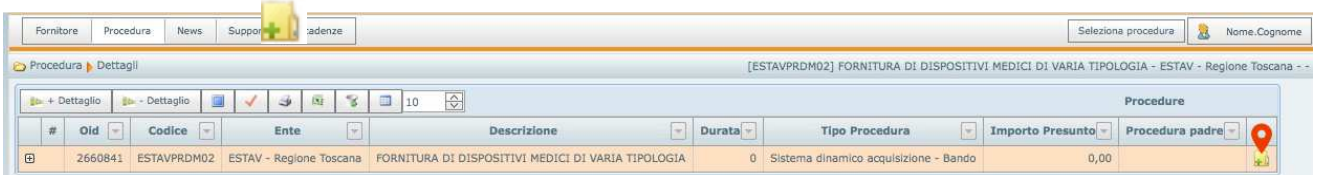

- A

Quindi si aprirà una finestra contenente tutta la documentazione della procedura di gara.

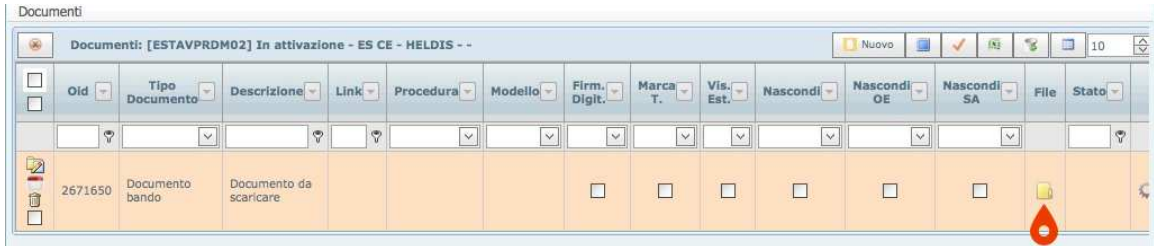

Per avviare il download di ogni singolo documento cliccare su l'icona

## 5. Inserimento dei Dati Anagrafici dell'OE

*I dati anagrafici del Fornitore saranno inseriti una sola volta e potranno essere modificati in qualsiasi momento dall'Operatore Economico.* Non è necessario, in questa fase, aver selezionato alcuna procedura d'acquisto.

Selezionare il menù **Fornitore** ->**Manutenzione** ->**Anagrafica**.

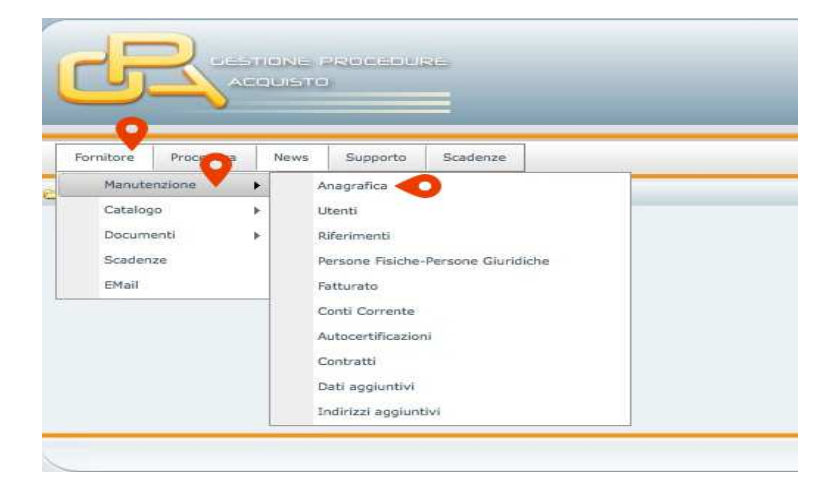

Si aprirà la scheda del Fornitore.

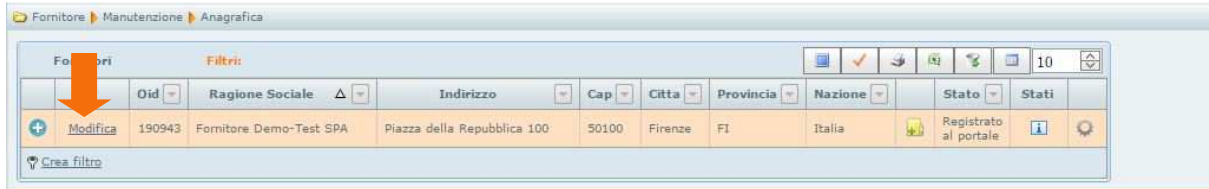

Attivare la scheda cliccando su **Modifica**.

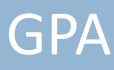

Si aprirà un'ulteriore scheda **Fornitore Anagrafica.**

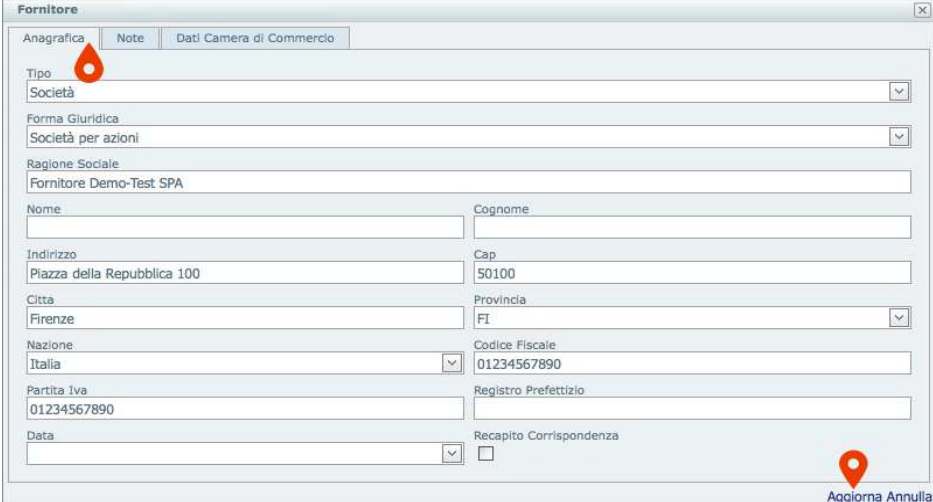

Inserire i dati . Cliccare su aggiorna per salvare l'**Anagrafica**

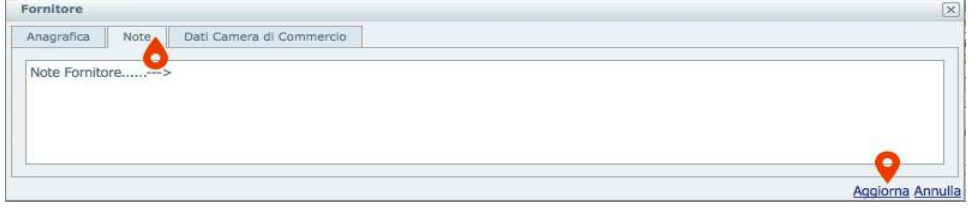

#### Inserire le **Note**

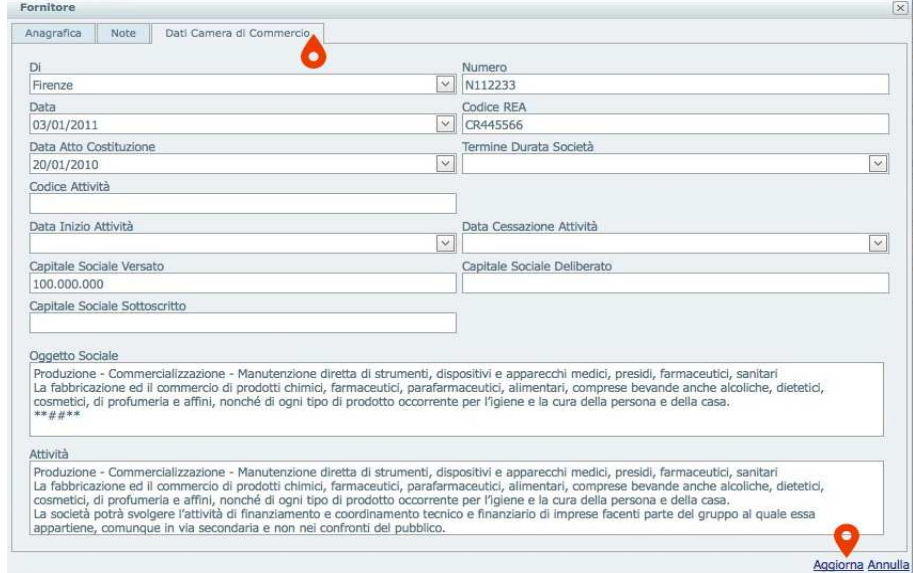

Cliccare su **Dati Camera di Commercio**.

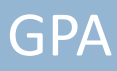

Cliccare su **Aggiorna** dopo aver inserito tutti i dati.

Cliccare su **+** di dettaglio.

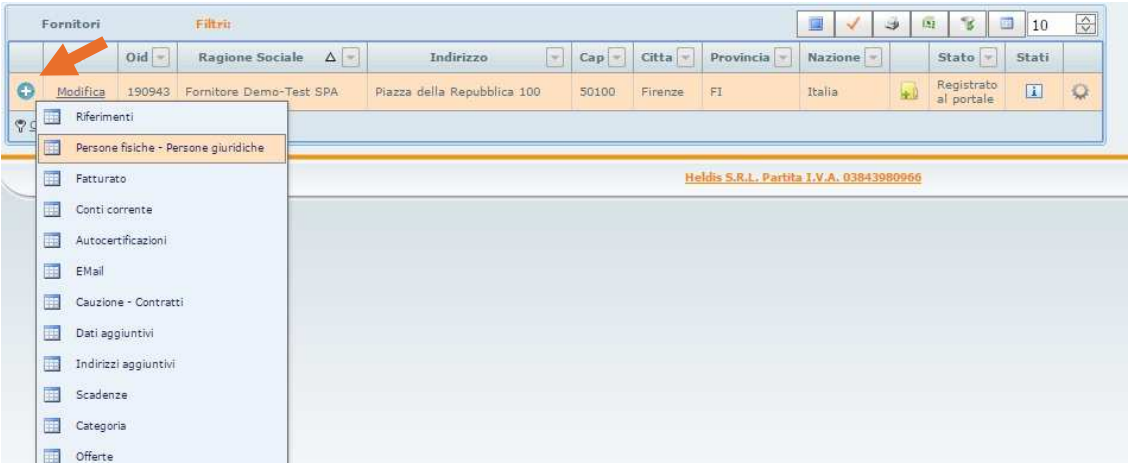

Cliccare su **Persone Fisiche-Persone Giuridiche** e quindi su **Nuovo**.

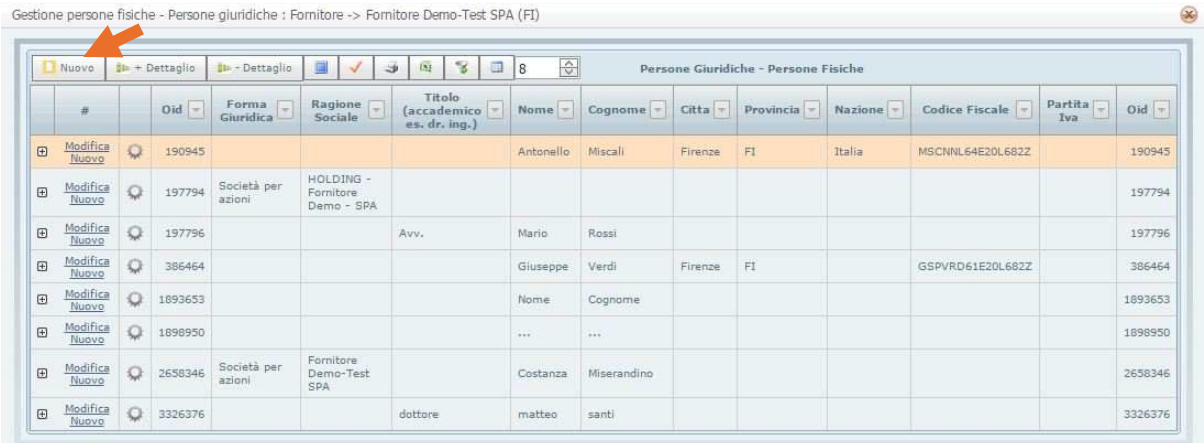

Si aprirà la scheda **Persone Giuridiche - Persone Fisiche**.

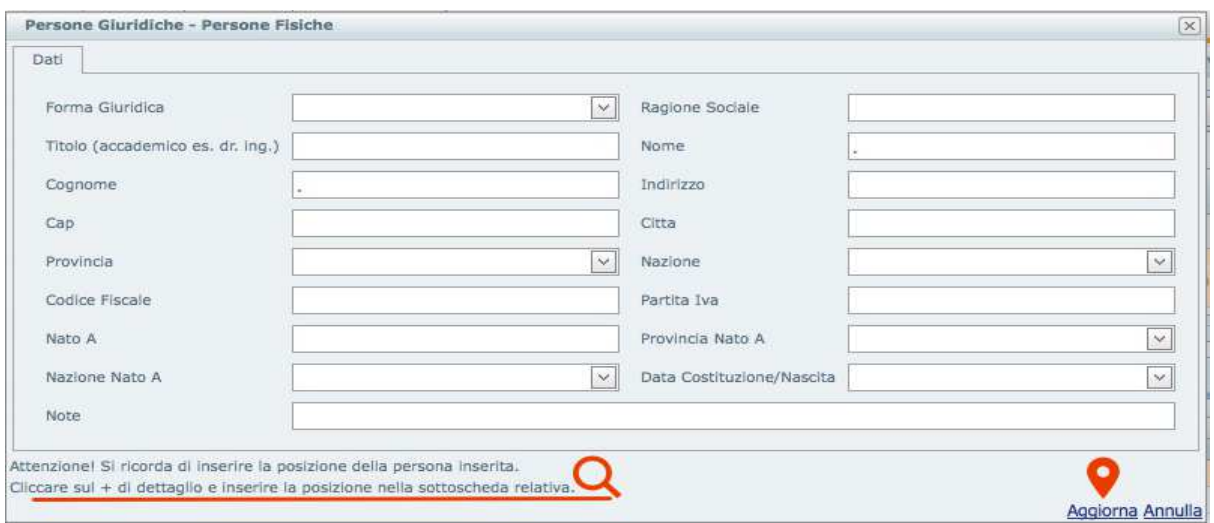

Porre attenzione a quanto indicato in fondo alla scheda, quindi dopo aver inserito i dati cliccare su **Aggiorna** e chiudere la scheda. Cliccare su **+** di dettaglio ed inserire la **Posizione**(Legale rappresentante, Amministratore, Consigliere, Procuratore, Referente per l'Amministrazione ecc.)nella sottoscheda relativa e cliccare su **Aggiorna**.

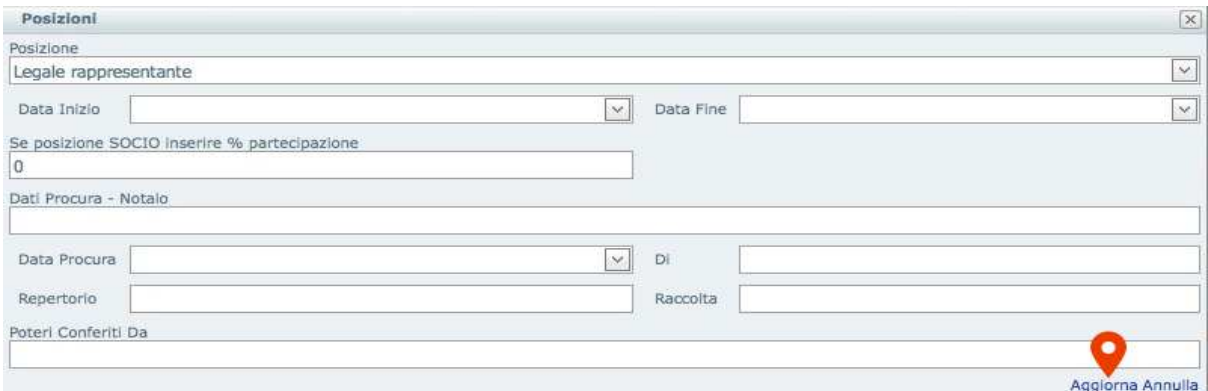

Per indicare un **soggetto cessato dalla carica**, inserire nella sottoscheda **Posizione** relativa la **Data Fine** e cliccare su **Aggiorna**.

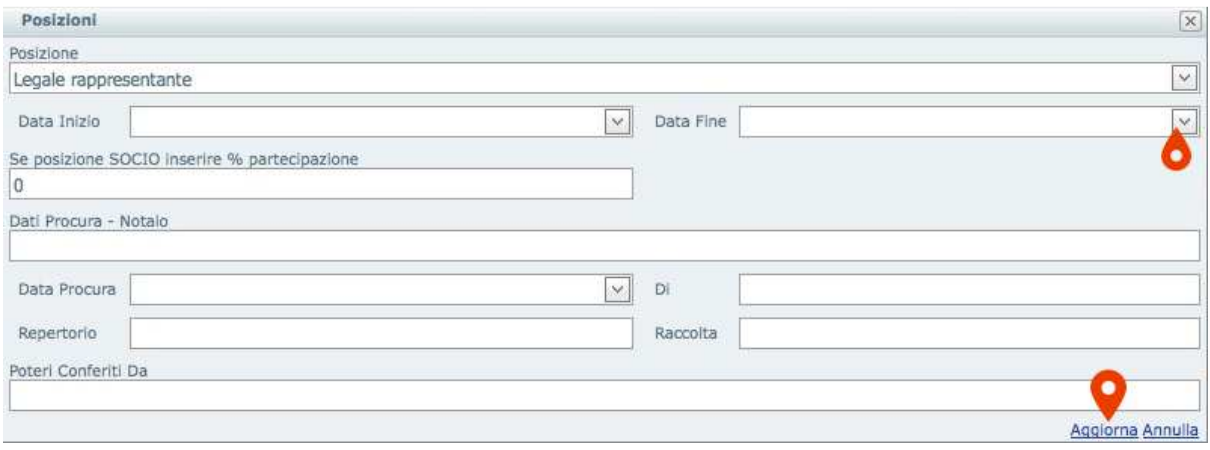

*Ai sensi dell'Art. 85 del d.Lgs. n. 159/2011 inserire anche i dati dei Conviventi indicati nello stato di famiglia dei soggetti.* 

Per inserire i **Conviventi** cliccare su **+** di dettaglio e cliccare su **Nuovo** nella sottoscheda relativa.

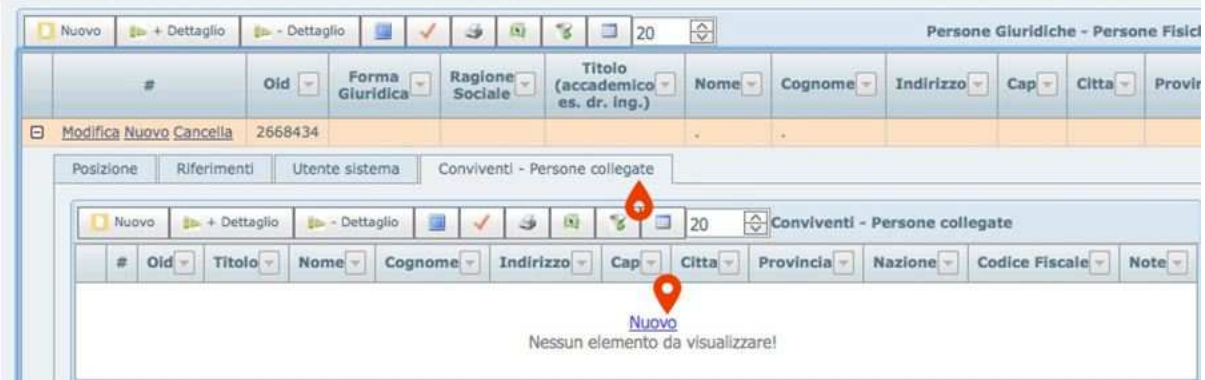

Si aprirà un'altra scheda **Persone Fisiche- Persone Giuridiche**. Porre attenzione a quanto indicato in fondo alla scheda, quindi dopo aver inserito i dati cliccare su **Aggiorna** e chiudere la scheda.

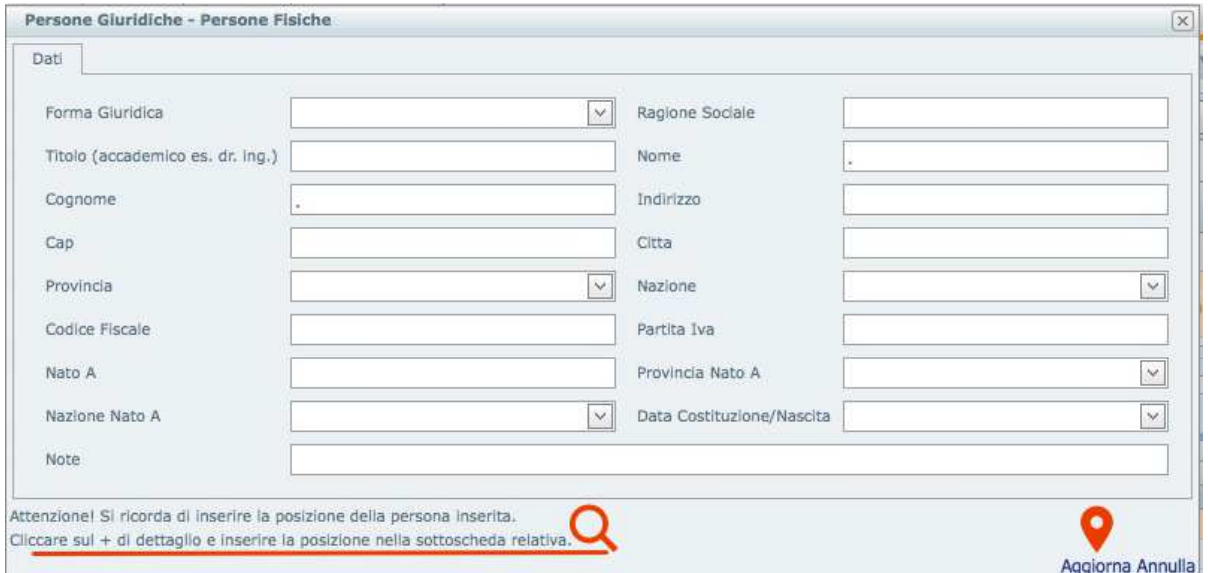

Cliccare su **+** di dettaglio. Cliccare su **Nuovo**.

Inserire la **Posizione** nella sottoscheda relativa e cliccare su **Aggiorna**. Chiudere la scheda.

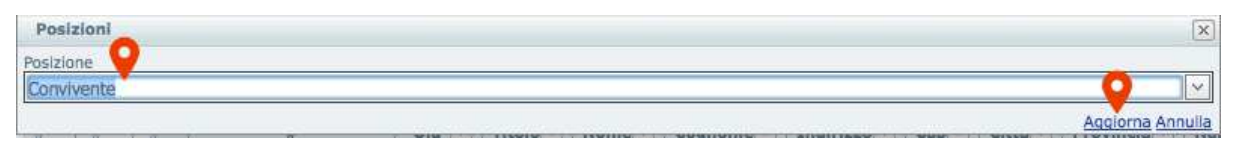

**Ripetere l'inserimento per ogni soggetto**.

Ogni Operatore Economico deve inserire i "Dati Aggiuntivi Fornitore" es. Matricola e Sede INPS e INAIL, Sede Agenzia delle entrate, Sede C.C.I.A.A. , numero dipendenti, tipo di contratto applicato, eventuale Sede ufficio Provinciale per la comunicazione ai sensi dell'art. 17 del D.Lgs. n. 68/99 ecc.

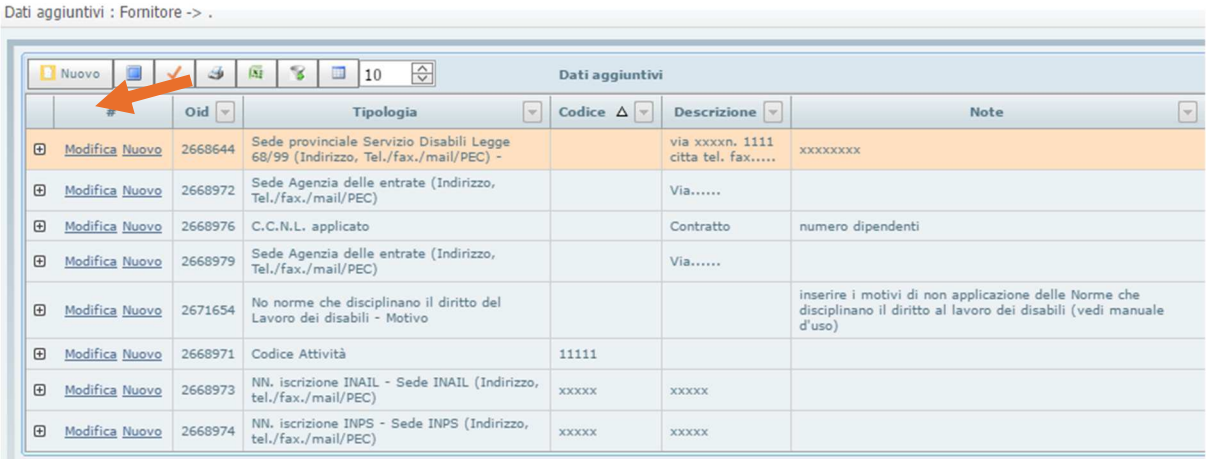

Selezionare il menù **FornitoreManutenzioneDati aggiuntivi**.

Cliccare su **Nuovo**. Si aprirà la Scheda **Dati aggiuntivi**. Inserire i dati e cliccare su **Aggiorna**.

A titolo di esempio di seguito vengono riportate alcune tipologie di Dati aggiuntivi:

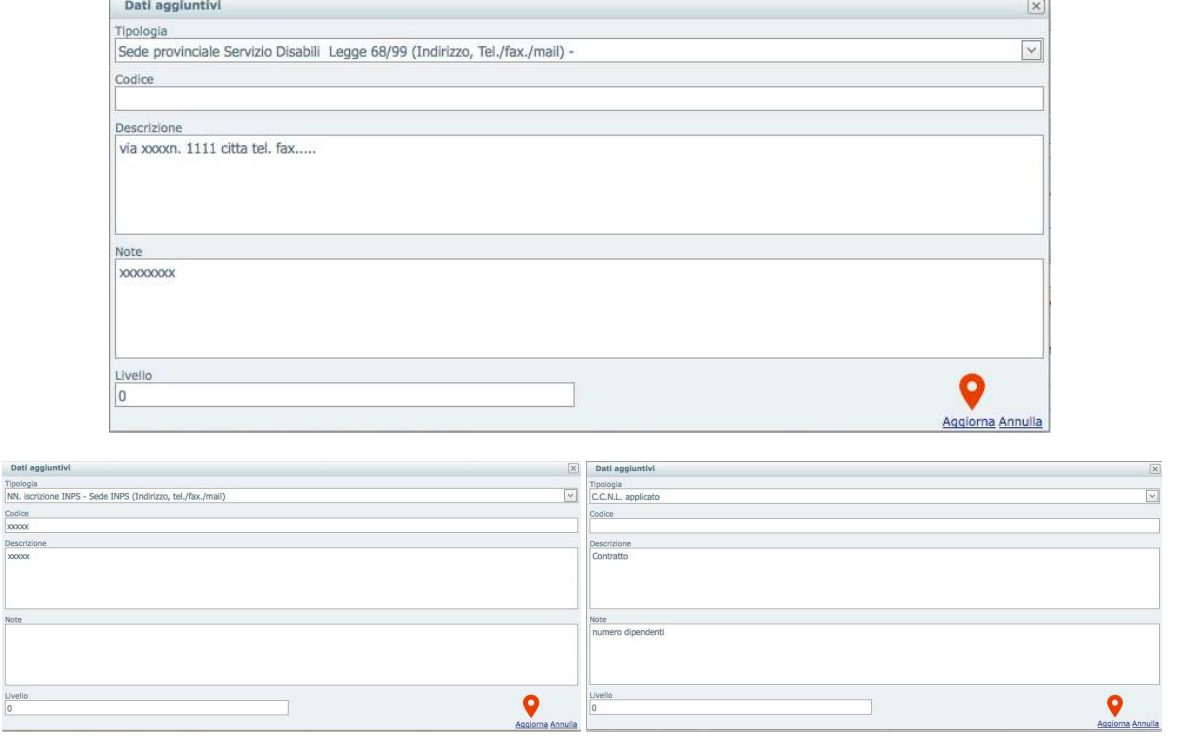

Inserire gli Indirizzi aggiuntivi dell'Operatore Economico, attivando la scheda **FornitoreManutenzione Indirizzi aggiuntivi**.

 $rac{L}{\sqrt{2}}$ 

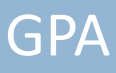

Cliccando su **Nuovo** si aprirà la Scheda **Indirizzi aggiuntivi**.

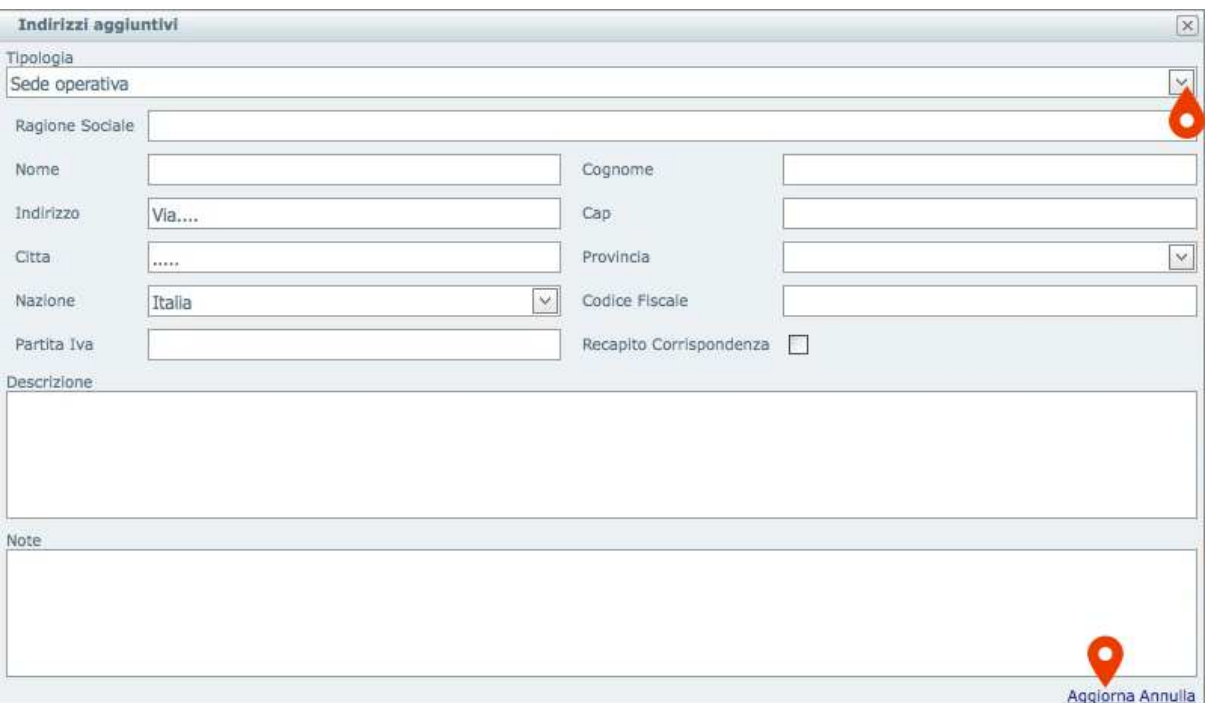

Inserire i dati e cliccare su **Aggiorna.** 

**Per inserire la categoria merceologica di interesse:** 

**aprire le schede di dettaglio e selezionare "categoria"** 

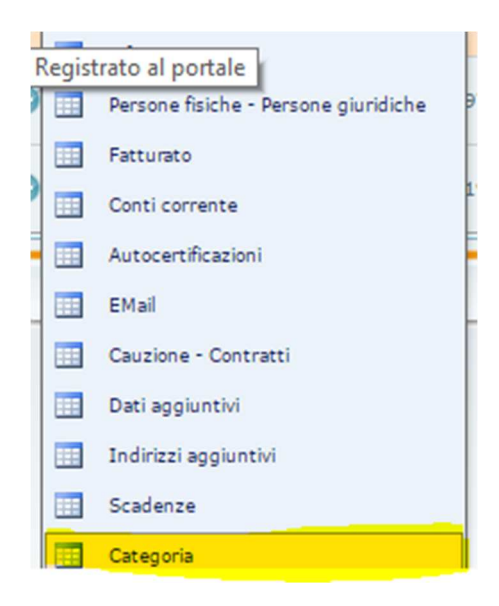

**Visualizzare le categorie inerenti la gara** 

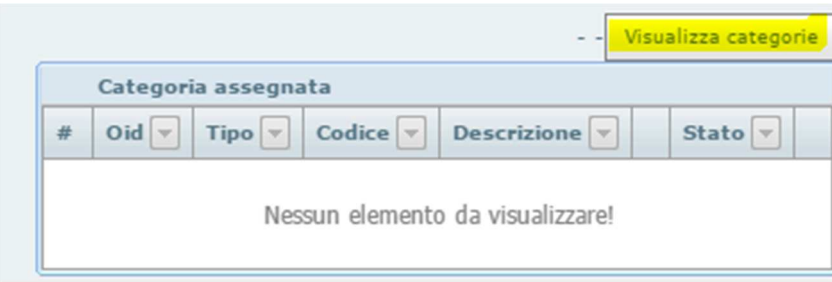

#### **Flaggare le categorie di interesse e cliccare su inserisci**

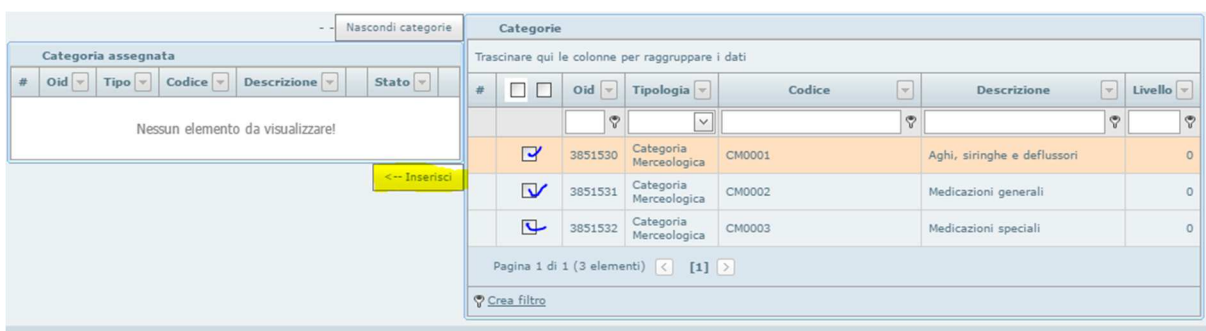

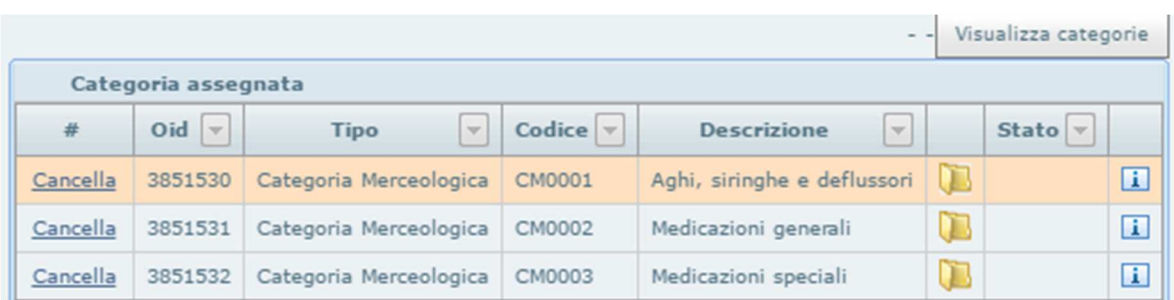

**Tutti i dati inseriti in anagrafica compariranno sull'allegato A.** 

### 6. Autocertificazione Allegato A

### **La prima operazione da fare è selezionare la procedura SCRDM01-> salva selezione**

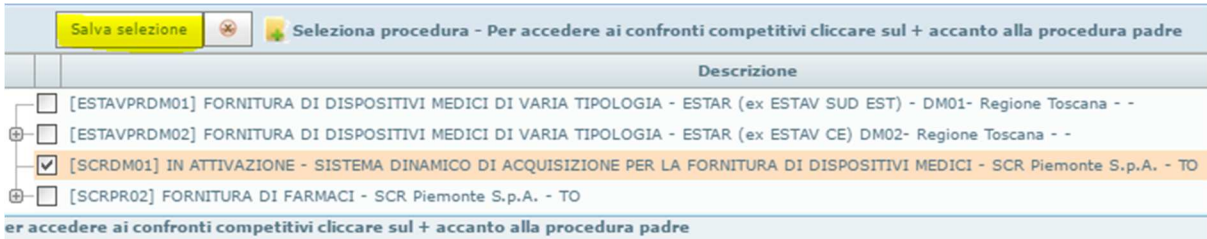

#### **Dal Menù Fornitore ->Mautenzione->Autocertificazione**

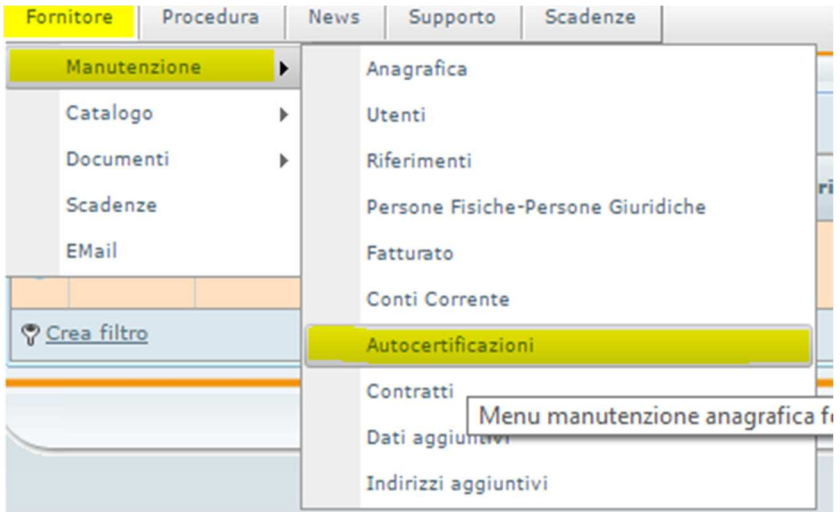

#### **Selezionare Il Modello Allegato A e cliccare su Nuovo**

Email

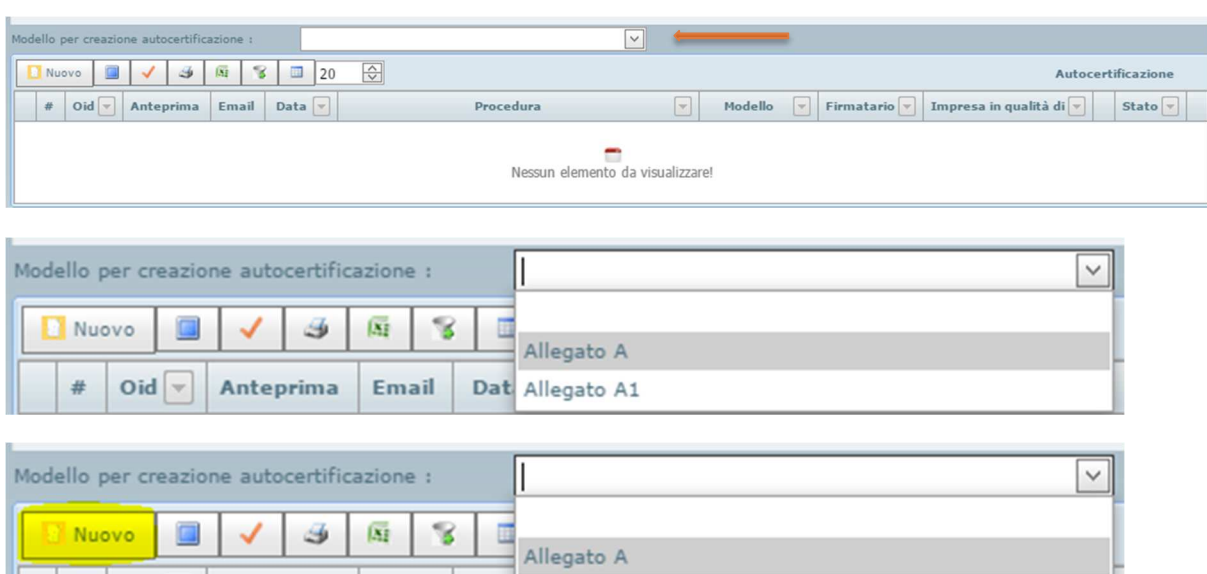

Dat Allegato A1

Oid  $\boxed{\overline{\mathbf{v}}}$  Anteprima

### **Compilare tutte le sezioni seguendo il facsimile cartaceo allegato agli atti di gara**

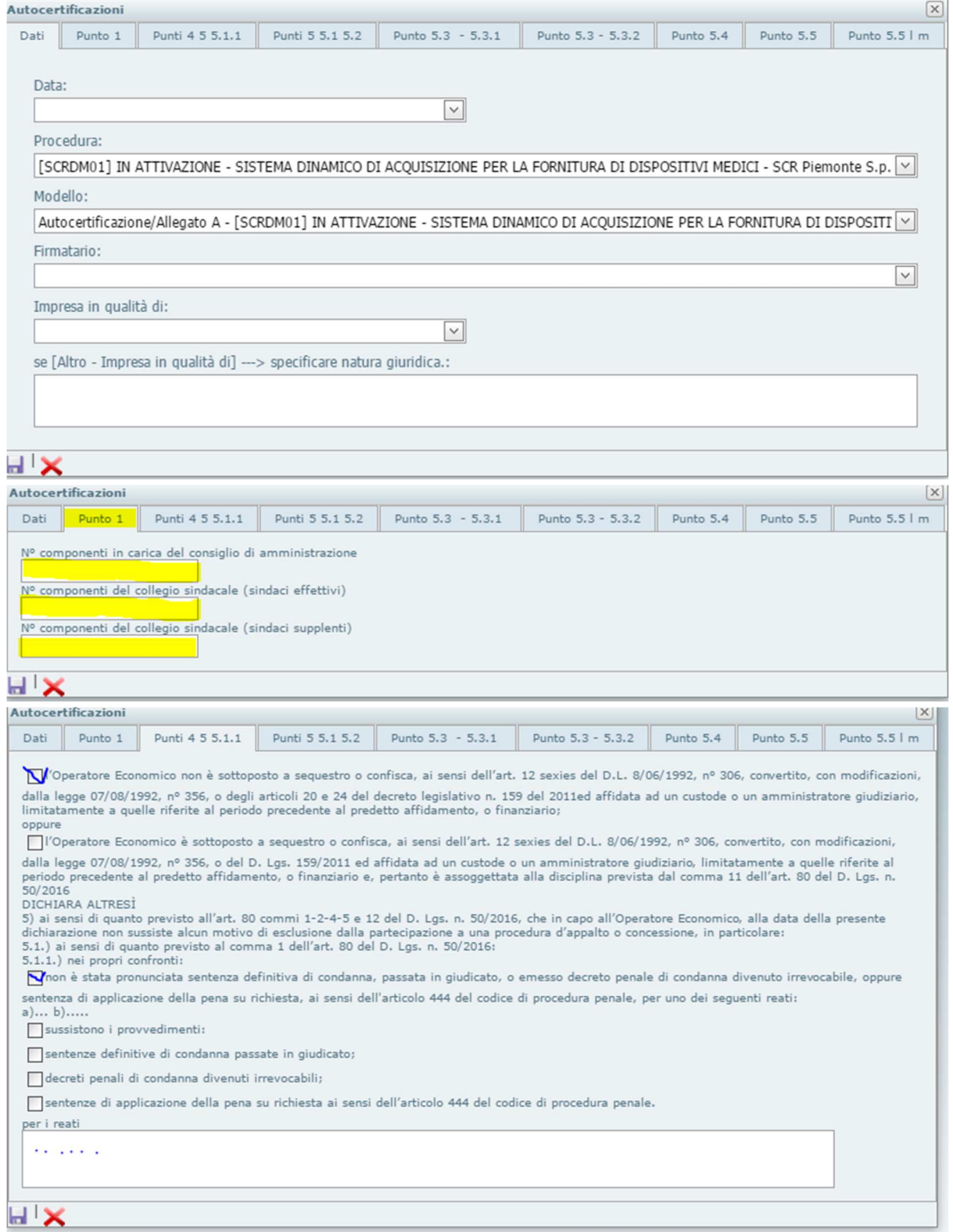

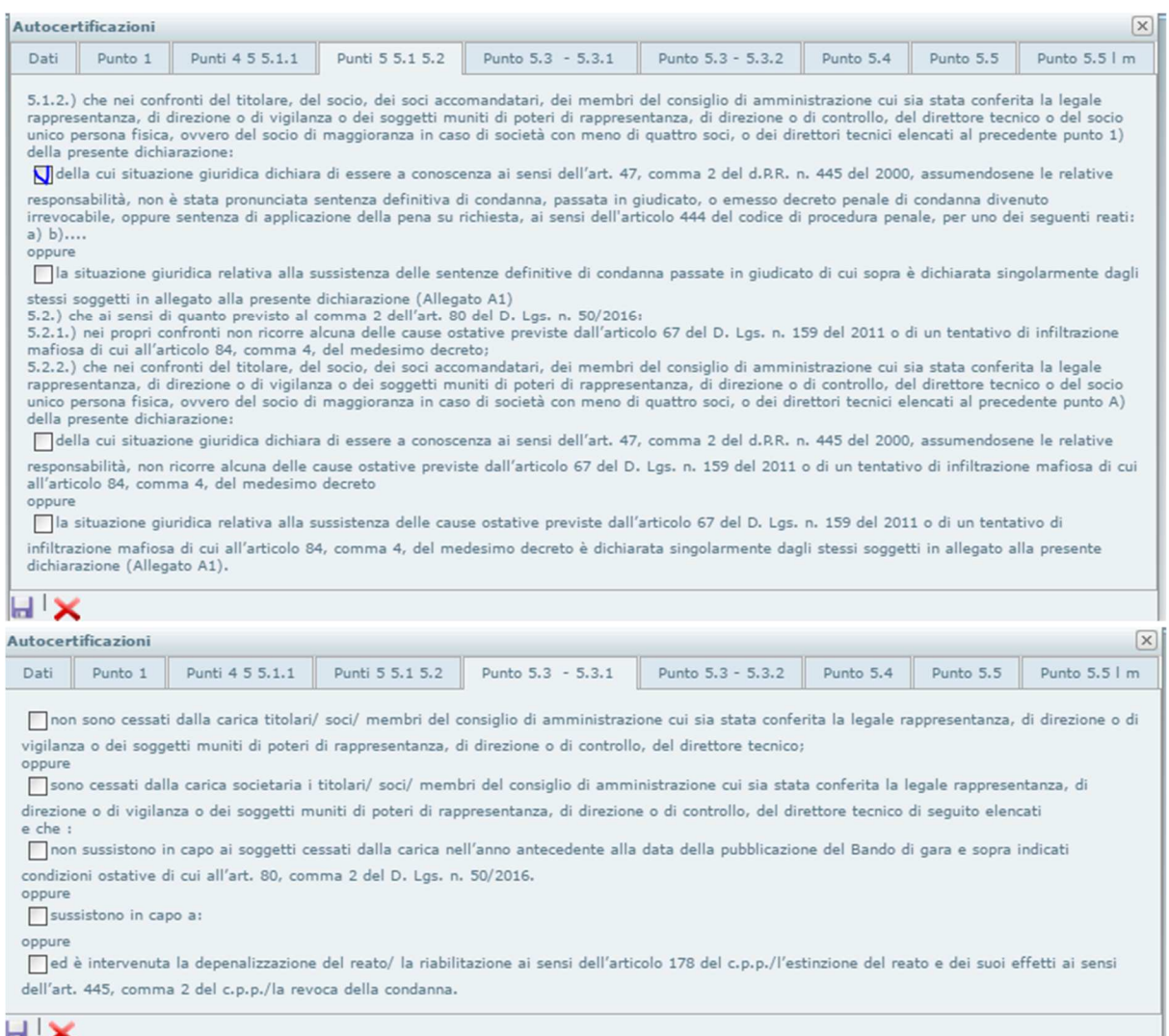

**Per questo punto verificare che eventuali condizioni ostative dei soggetti cessati siano stati inseriti nella seguente maschera (fornitore->manutenzione->autocertificazioni->cliccare su +-> cliccare su persone fisiche/persone giuridiche->cliccare su modifica relativamente al soggetto per cui è necessario dichiarare le condizioni ostative):** 

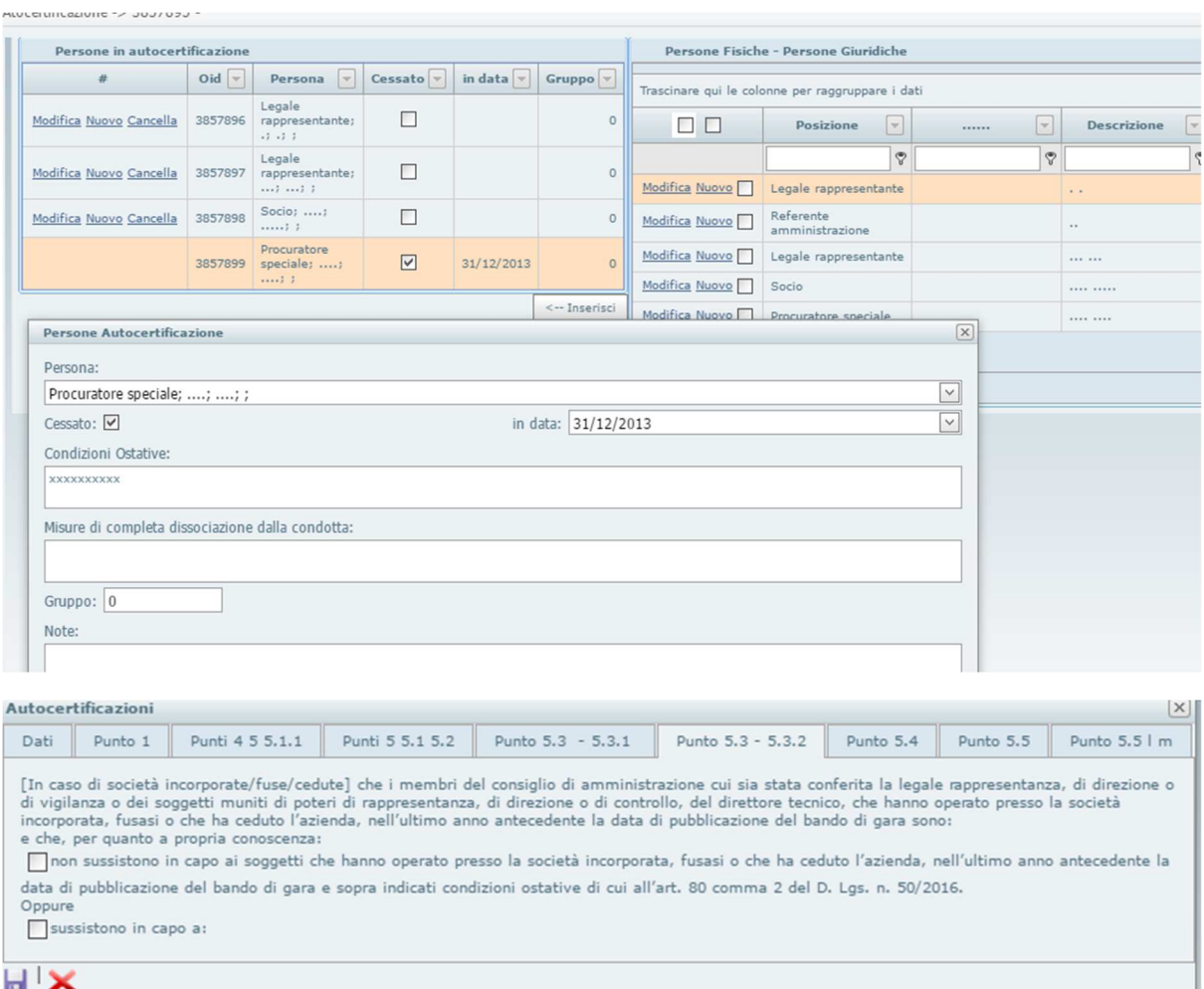

**Per questo punto controllare se del caso, in fornitore -> manutenzione Anagrafica -> persone fisiche e giuridiche (fornitore->manutenzione->persone fisiche/giuridiche- >cliccare su nuovo ed inserire i dati delle società incorporate/fuse/cedute/->ritornare alla schermata persone fisiche/giuridiche->cliccare su modifica relativamente alla società inserita e selezionare la posizione)** 

**Cliccare su "conviventi/persone collegate" ->nuovo->inserire i nominativi dei membri del cda cui sia stata conferita la legale rappresentanza etc….->cliccare su +->inserire la posizione del soggetto.** 

**In fornitore-manutenzione-autocertificazioni->nella sottoscheda "autocertificazione persone/selezione multipla"->inserire i/i soggetti di cui sopra->cliccare su modifica relativamente ai soggetti inseriti->cliccare su "cessato"->cliccare su aggiorna** 

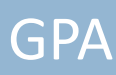

#### Gestione perosne fisiche - Persone giuridiche : anagrafica -> .

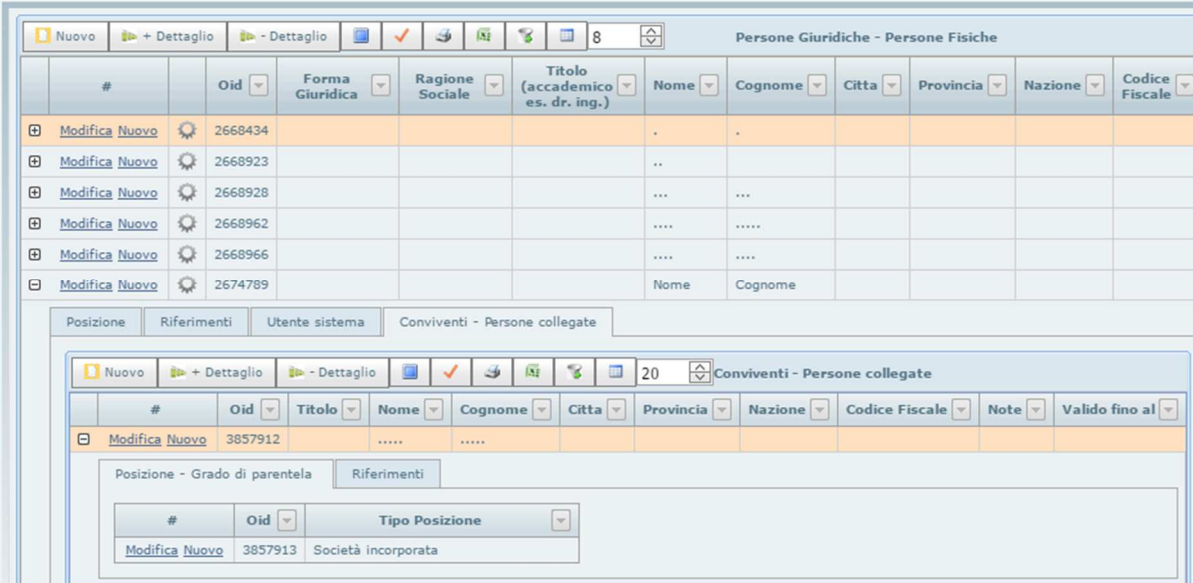

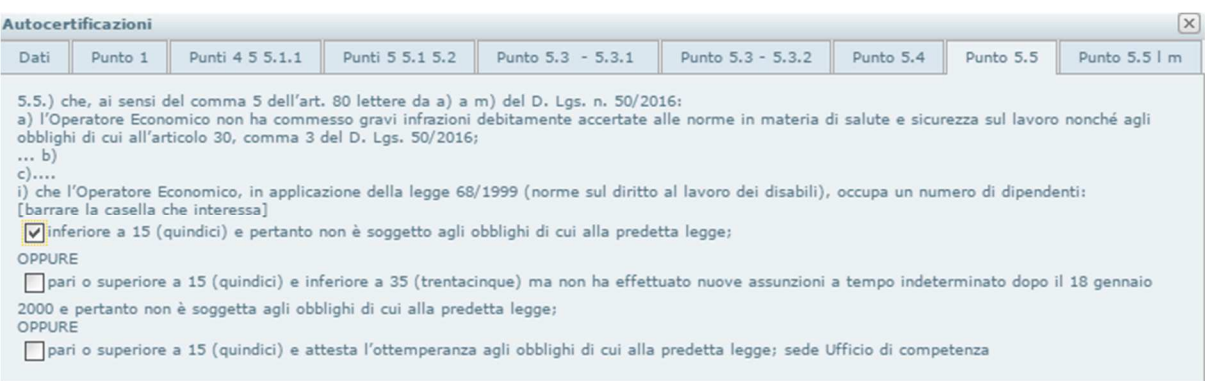

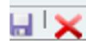

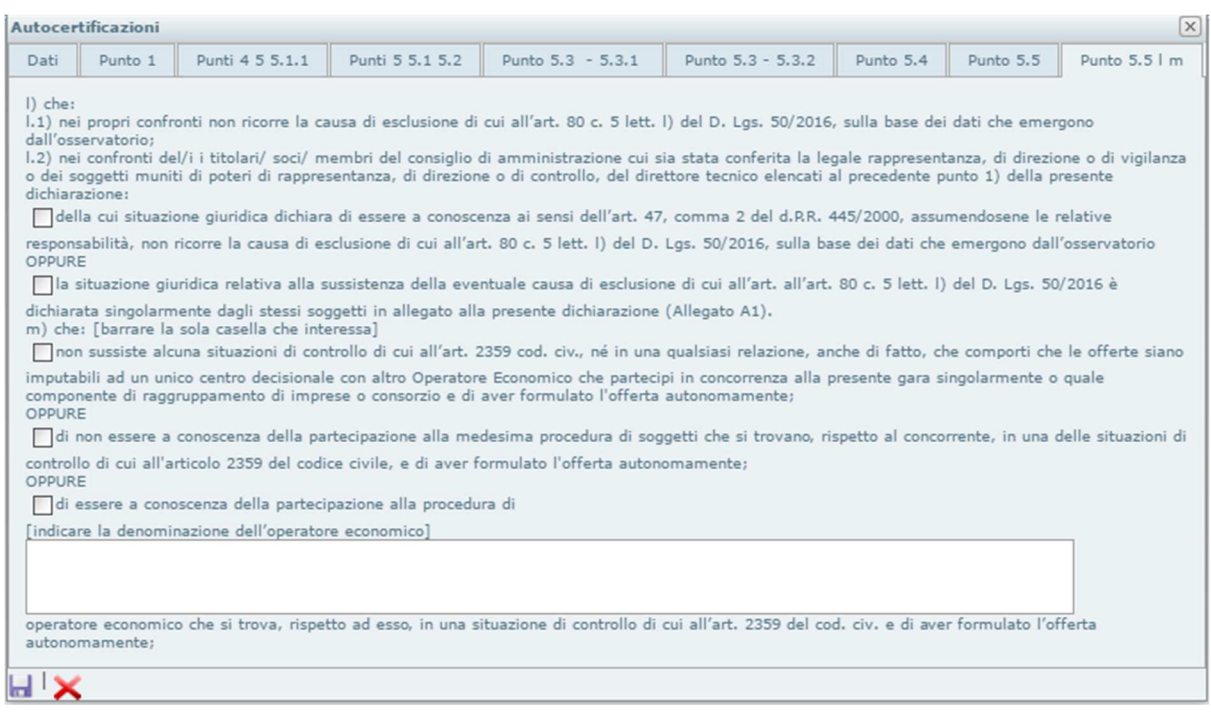

**Cliccare su Aggiorna.** 

**Dal + aprire la sottoscheda Autocertificazione persone – Sezione Multipla all'interno della quale nella maschera di destra si troveranno tutti i soggetti persone fisiche e giuridiche SE correttamente inseriti in anagrafica. Si consiglia di controllare tutti i soggetti con le relative posizioni.** 

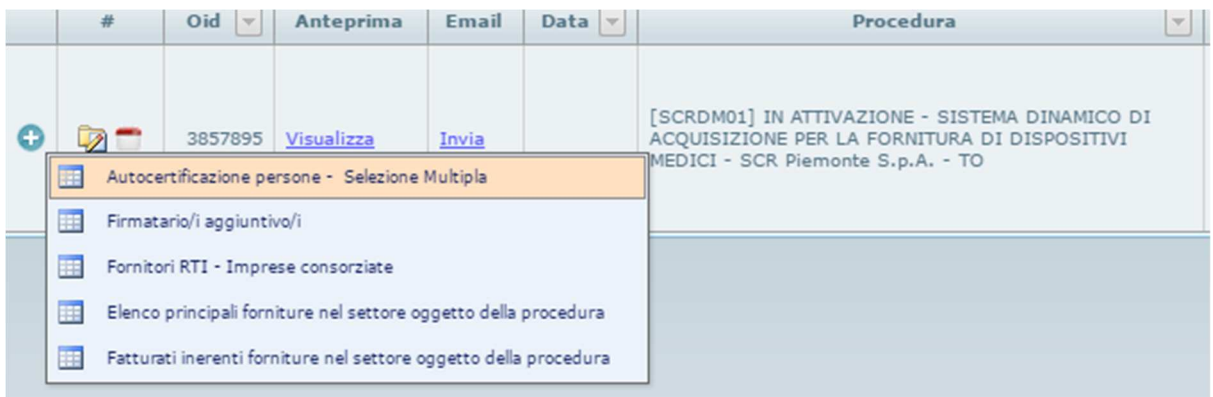

**Selezione i soggetti e cliccare su Inserisci.** 

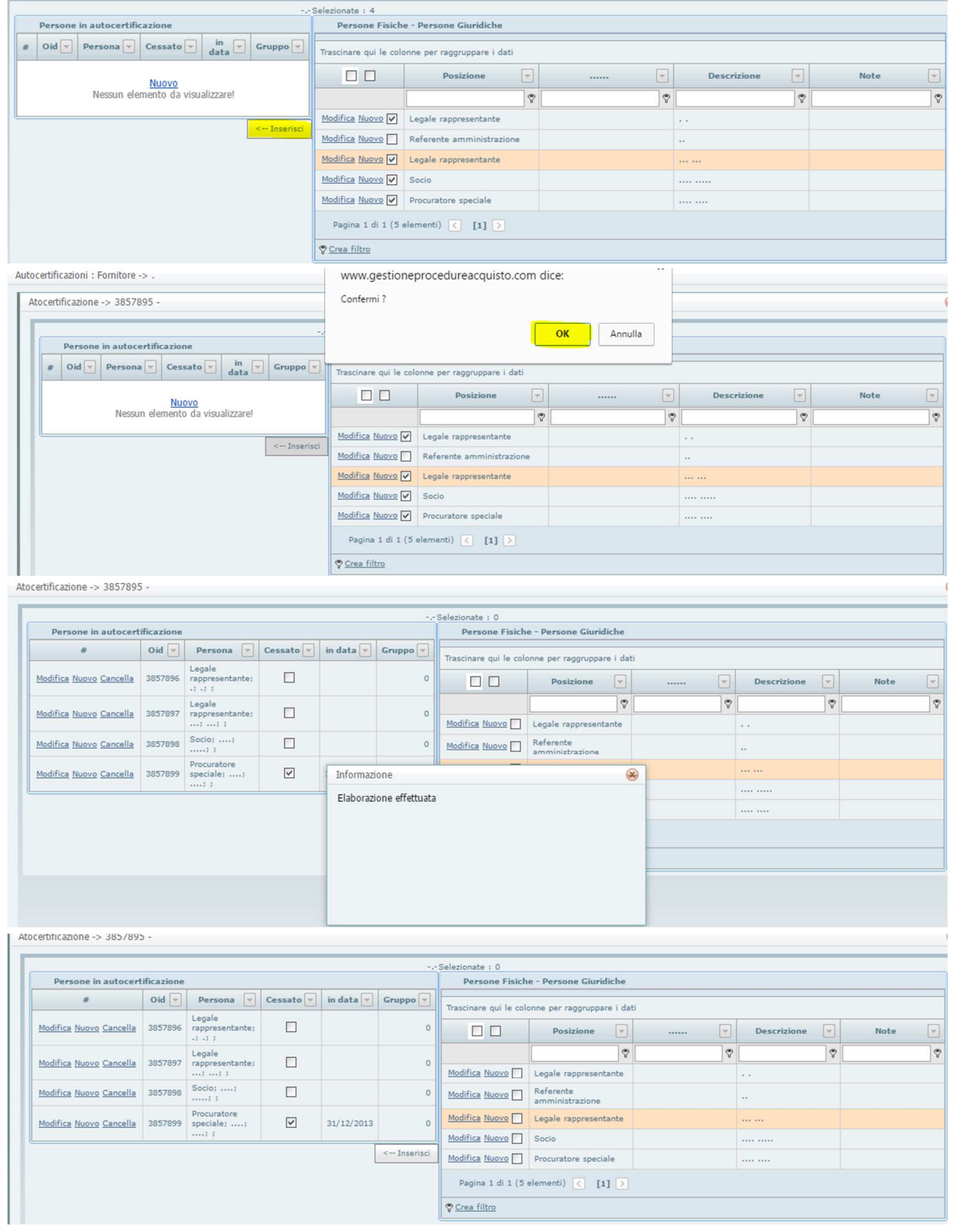

**Visualizzare il documento e verificare che tutte le parti siano state correttamente inserite.** 

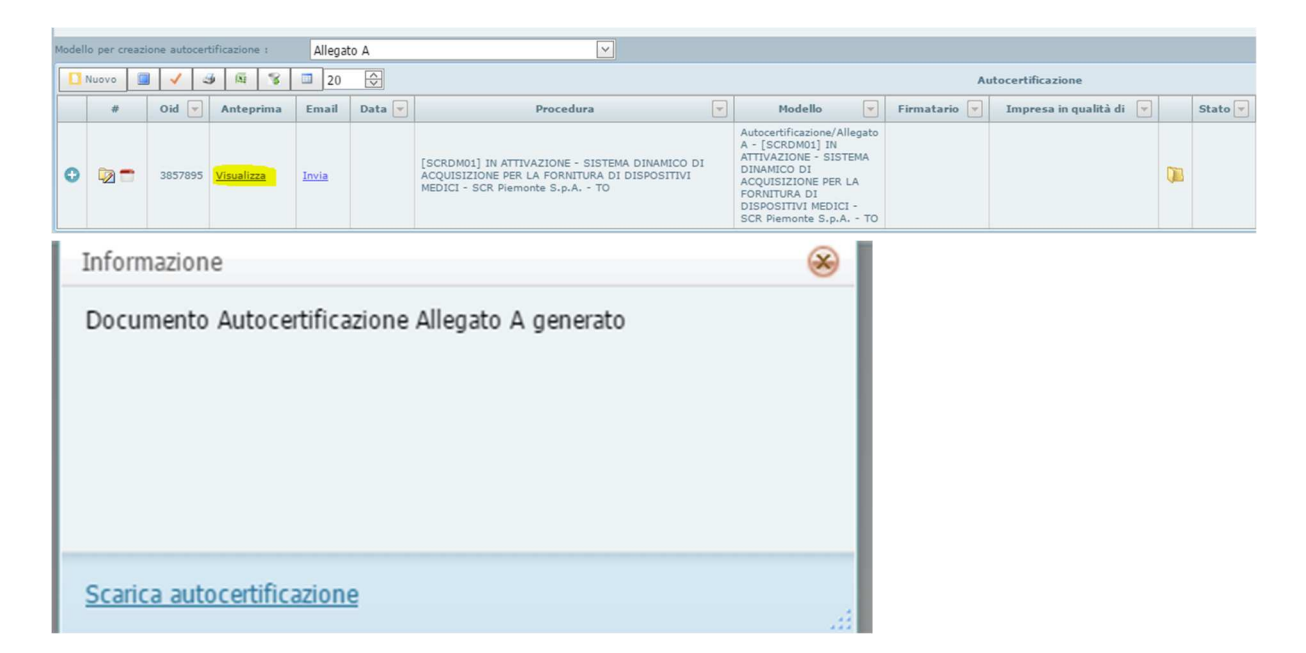

#### **ALLEGATO A**

#### DICHIARAZIONI PER L'AMMISSIONE AL SISTEMA DINAMICO DI ACQUISIZIONE PER LA **FORNITURA DI DISPOSITIVI MEDICI**

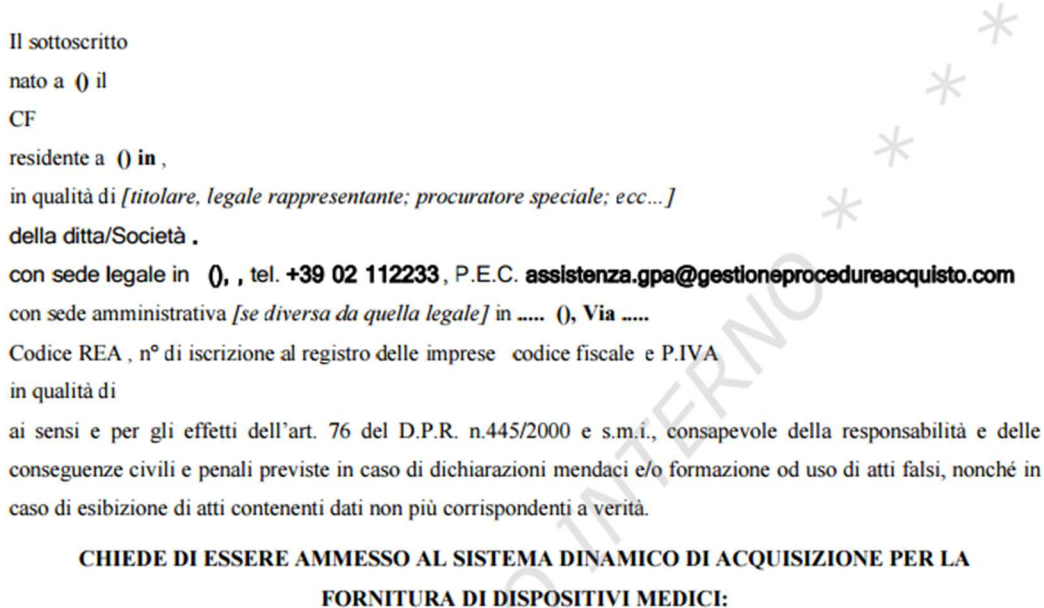

Relativamente alla seguente categoria merceologica:

**Dopo verifica se il Documento è corretto, cliccare su Invia. L'Allegato A verrà inviato all'indirizzo di PEC utilizzato per la registrazione in piattaforma. Potrà quindi essere scaricato firmato digitalmente ed inviato alla Stazione Appaltante secondo quanto indicato sul disciplinare di gara.** 

## 7. Autocertificazione Allegato A1

Per i soggetti che devono compilare l'allegato A1:

### Selezionare Allegato A1

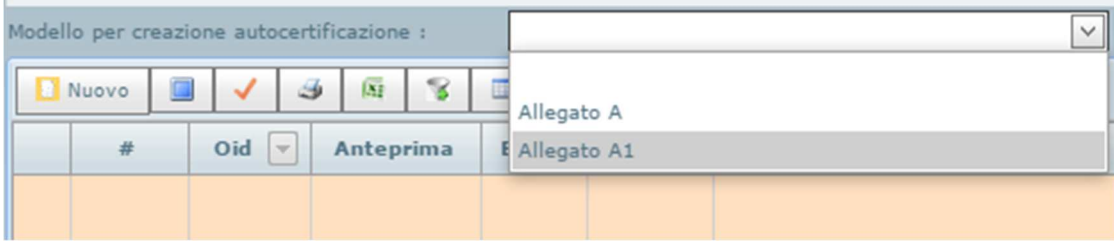

#### Cliccare su Nuovo ed inserire i dati

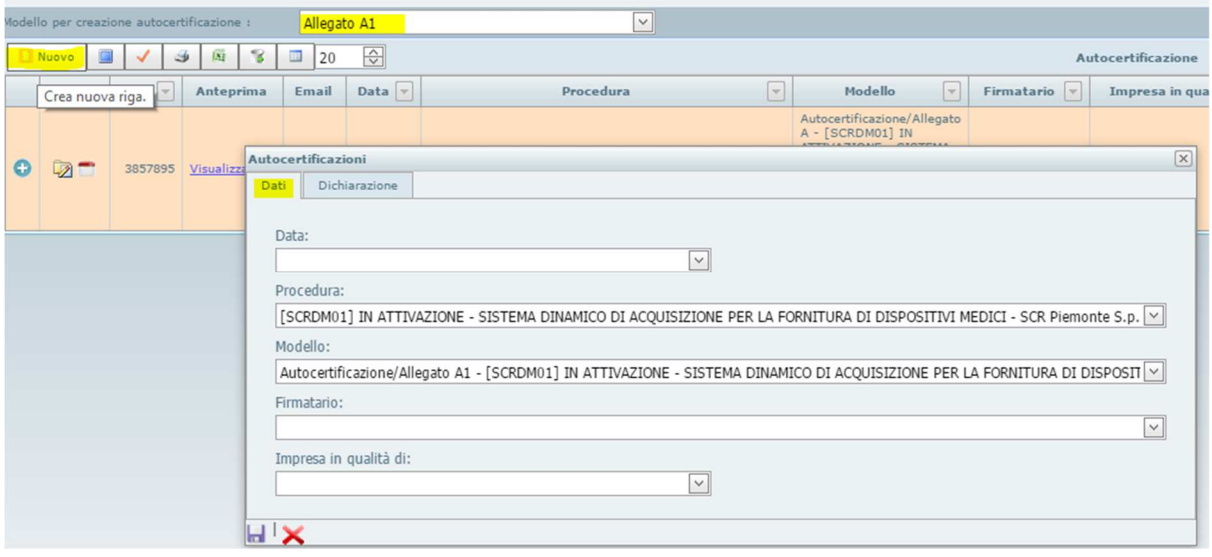

### Inserire i Flag e cliccare su Aggiorna :

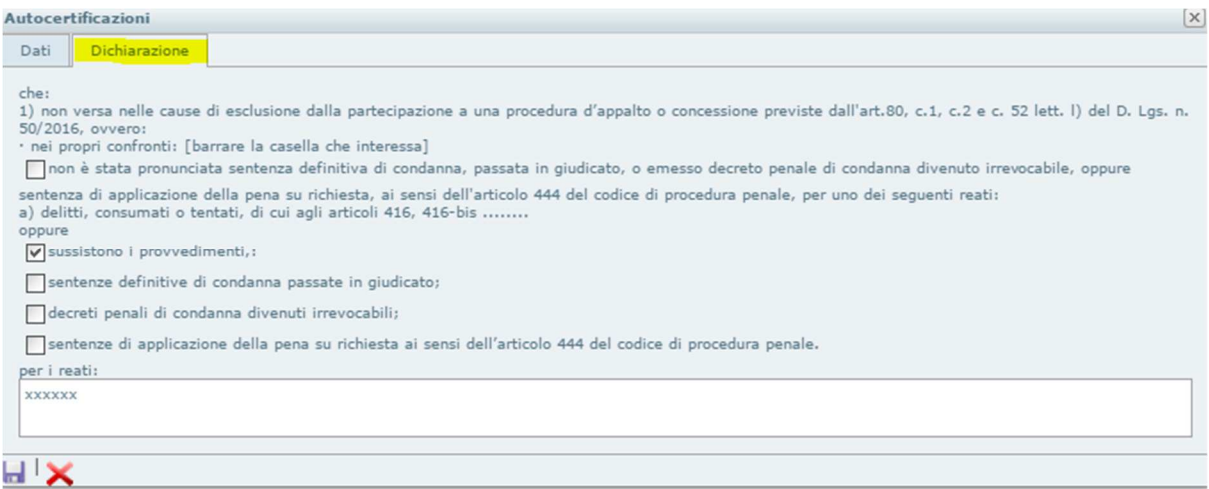

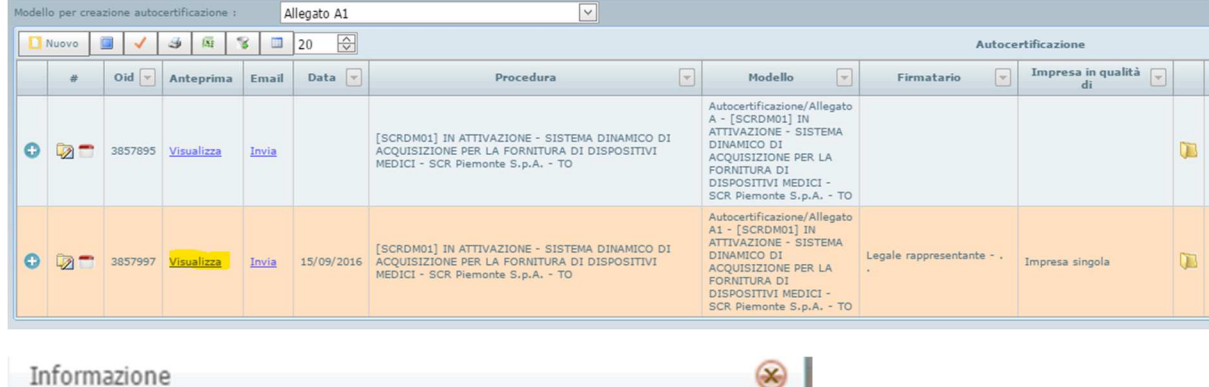

Visualizzare il documento cliccando sul pulsante "Visualizza"

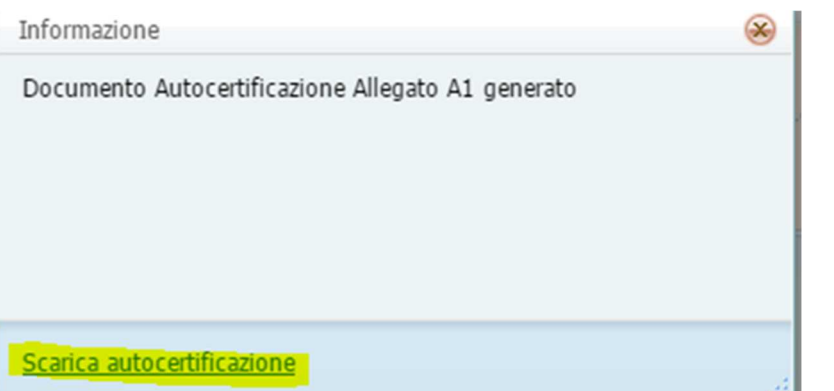

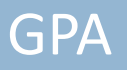

#### **ALLEGATO AI**

Dichiarazione soggettiva autonoma resa ex art. 80, commi 1, 2 e 5 lett. I), D. Lgs. 50/2016 e rese anche ai sensi degli artt. 46 e 47 del d.p.r. 445/2000 (da rendere solo qualora il sottoscrittore delle dichiarazioni cumulative (Modello B) non si sia assunto la responsabilità di dichiarare l'assenza delle cause di esclusione anche per conto degli altri soggetti in carica ai sensi dell'articolo 47, comma 2, del d.P.R. n. 445 del 2000)

OGGETTO: SISTEMA DINAMICO DI ACQUISIZIONE PER LA FORNITURA DI **DISPOSITIVI MEDICI** 

#### **ISTRUZIONI PER LA COMPILAZIONE**

- la presente dichiarazione, una per ciascun interessato, deve essere resa: √ per le ditte individuali: dal titolare, dai direttori tecnici,
	- per le società in nome collettivo: da tutti i soci, dai direttori tecnici,
	- per le società in accomandita semplice: dai soci accomandatari, dai direttori tecnici,
	- per gli altri tipi di società: da tutti i membri del consiglio di amministrazione cui sia stata conferita la legale rappresentanza, di direzione o di vigilanza o dei soggetti muniti di poteri di rappresentanza, di direzione o di controllo, del direttore tecnico o del socio unico persona fisica, ovvero del socio di maggioranza in caso di società con meno di quattro soci;
- · il dichiarante non è tenuto ad indicare nella dichiarazione le condanne quando il reato è stato depenalizzato ovvero per le quali è intervenuta la riabilitazione ovvero quando il reato è stato dichiarato estinto dopo la condanna ovvero quando il reato è stato dichiarato estinto dopo la condanna ovvero in caso di revoca della condanna medesima.

Il sottoscritto . . nato a 0 il CF

residente a () in.

della ditta/Società.

con sede legale in (),, codice fiscale e P.IVA

ai sensi e per gli effetti dell'art. 76 del D.P.R. n.445/2000 e s.m.i., consapevole della responsabilità e delle conseguenze civili e penali previste in caso di dichiarazioni mendaci e/o formazione od uso di atti falsi, nonché in caso di esibizione di atti contenenti dati non più corrispondenti a verità

#### **DICHIARA**

che:

- non versa nelle cause di esclusione dalla partecipazione a una procedura d'appalto o concessione previste Ð dall'art.80, c.1<sup>1</sup>, c.2 e c. 5<sup>2</sup> lett. l) del D. Lgs. n. 50/2016, ovvero:
- · nei propri confronti: [barrare la casella che interessa]

**Dopo verifica se il Documento è corretto, cliccare su Invia. L'Allegato A1 verrà inviato all'indirizzo di PEC utilizzato per la registrazione in piattaforma. Potrà quindi essere scaricato firmato digitalmente ed inviato alla Stazione Appaltante secondo quanto indicato sul disciplinare di gara.** 

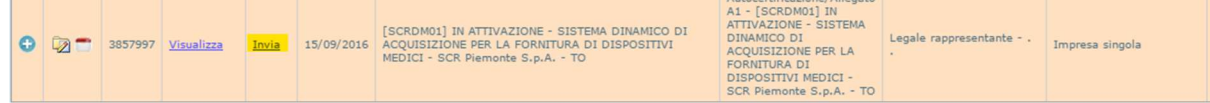

### 8. Supporto chiarimenti

Ogni Operatore Economico abilitato alla procedura, può visualizzare i chiarimenti pubblicati dalla Stazione Appaltante.

Dopo avere selezionato la procedura, cliccare su **Supporto -> Export Chiarimenti**.

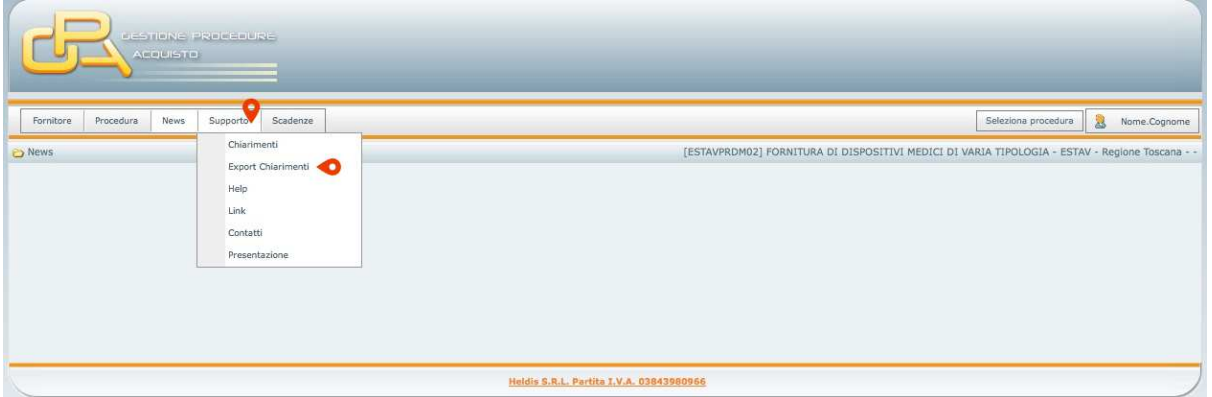

A questo punto è possibile visualizzare i chiarimenti generici (disposti dalla Stazione Appaltante) e i chiarimenti richiesti (con domanda e risposta) ed eventualmente esportarli su un file xls o pdf cliccando sul tasto corrispondente.

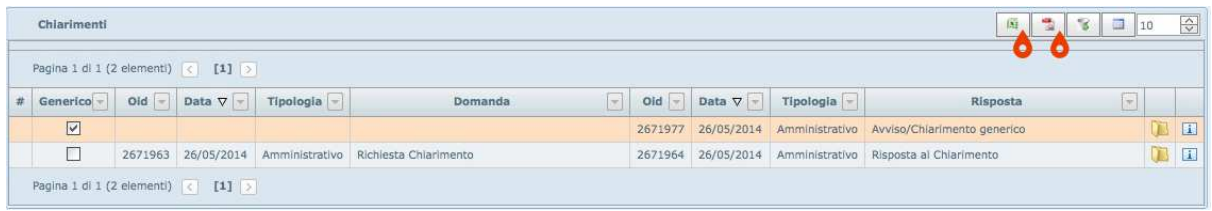

### 9. Offerta Tecnica ed Economica

### > Offerta Tecnica

Il file xls dell' **Offerta Tecnica**, **OFFTEC** deve essere scaricato (vedi punto 4 del presente Manuale ), compilato offline, firmato digitalmente e marcato temporalmente ed inviato tramite PEC all'indirizzo della Stazione appaltante.

### Ecco un Fac-Simile di un modello di **Offerta Tecnica**

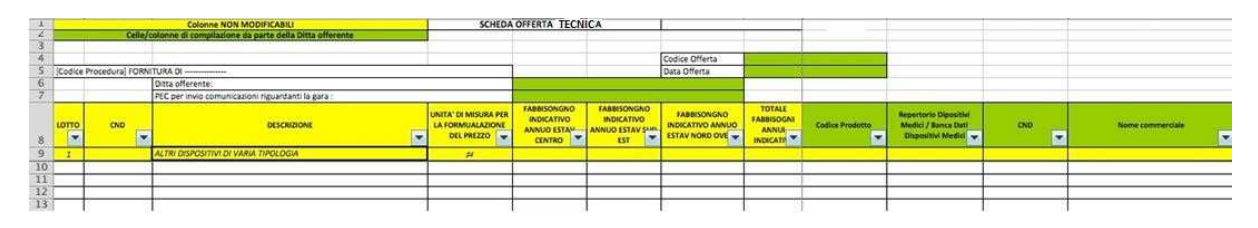

Si ricorda che nell'Offerta Tecnica NON deve essere indicato alcun prezzo.

### > Offerta Economica

Il file dell'**Offerta Economica**, **OFFECO** deve essere scaricato (vedi punto 4 del presente Manuale), compilato offline, firmato digitalmente e marcato temporalmente ed inviato tramite PEC all'indirizzo della Stazione appaltante.

Ecco un Fac-Simile di un modello di **Offerta Economica**

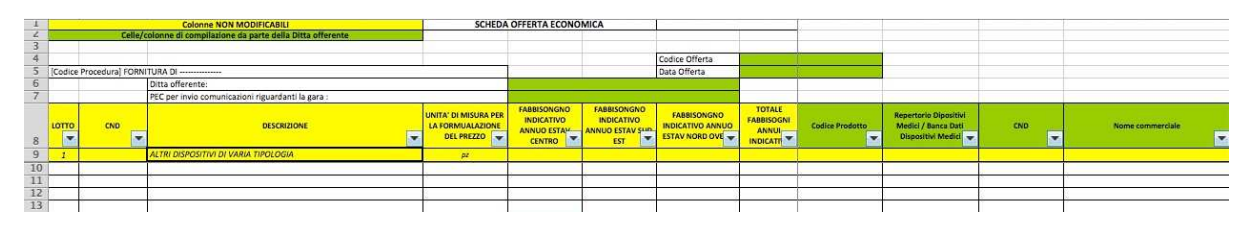

Sia l'Offerta Tecnica che l'offerta Economica dovranno essere inviati in formato xls e in formato PDF. Tutti e 4 i file dovranno essere marcati temporalmente e firmati digitalmente.

(vedi disciplinare di gara)

### 10. Compilazione scheda CIG-CAUZIONE

Come richiesto nel disciplinare di gara l'OE deve compilare la **scheda CIG-CAUZIONE**, , scaricabile dalla piattaforma GPA (vedi punto 4del presente Manuale).

L'OE dovrà inserire una X, come in figura, l'ultima colonna (*Flag*) in corrispondenza della riga del lotto a cui si desidera partecipare .

Potrà così calcolare l'importo del deposito cauzionale provvisorio e del contributo ANAC.

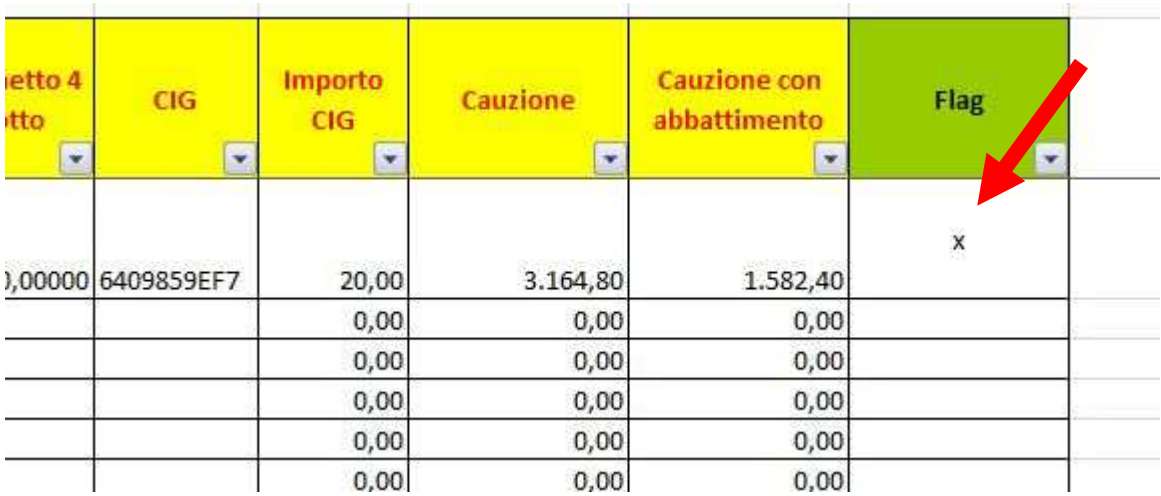

### 11. Compilazione Contratto

Ad aggiudicazione definitiva avvenuta, la Stazione Appaltante invierà una comunicazione per richiedere la compilazione contratto che verrà auto compilato come l'autocertificazione.

Selezionare menù **Fornitore -> Manutenzione -> Anagrafica** e cliccare sul segno + o indifferentemente su + Dettagli della procedura d'interesse.

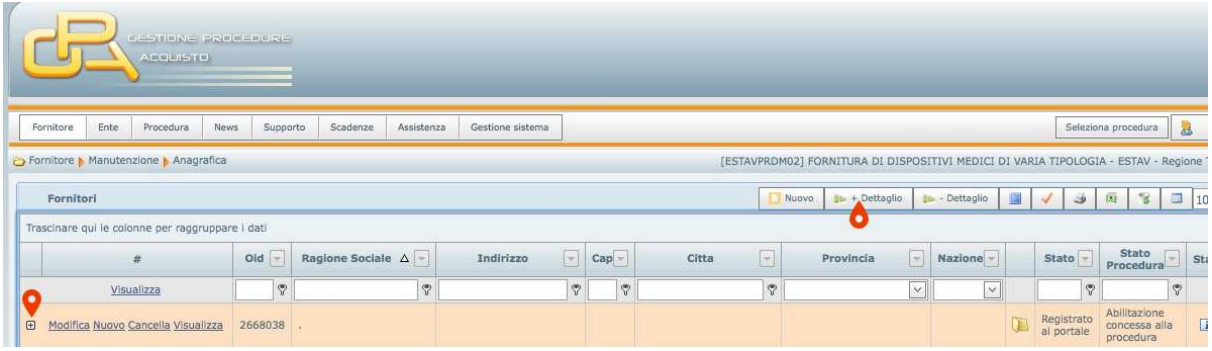

Selezionare la sottoscheda **Cauzione-Contratto** e cliccare su **Nuovo**.

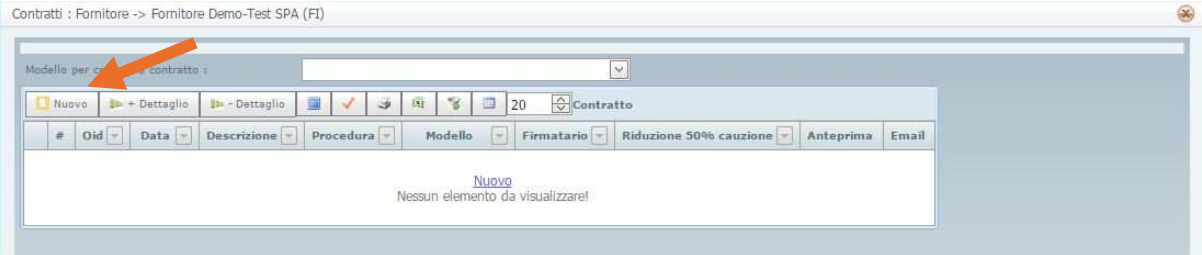

Si aprirà la scheda **Contratto**.

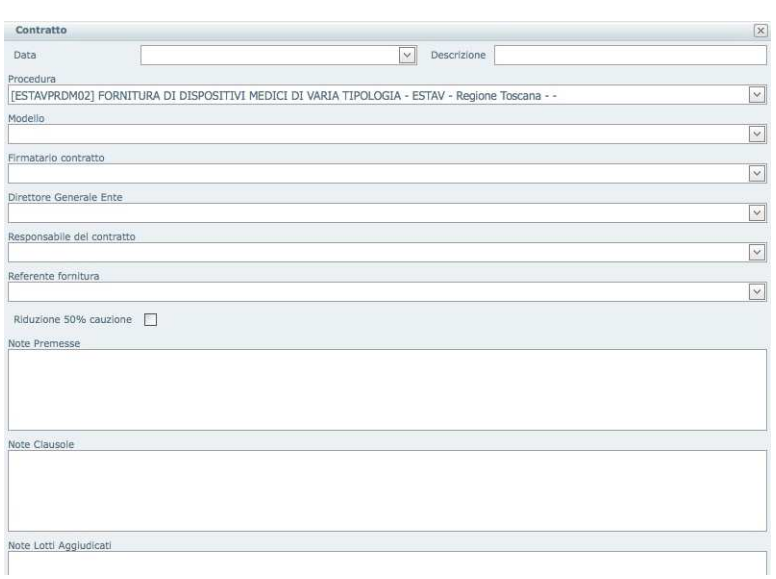

Inserire i dati richiesti per la generazione del contratto e cliccare su **Aggiorna**.

NB: INSERIRE TUTTI I DATI RICHIESTI (IN CASO DI SOGGETTI NON PRESENTI IN ANAGRAFICA, ES: REFERENTE FORNITURA, COLLABORATORE SCIENTIFICO ETC…INSERIRE I SOGGETTI SEGUENDO IL PERCORSO FORNITORE->MANUTENZIONE->PERSONE FISICHE/GIURIDICHE E SELEZIONARE LA POSIZIONE DEL NUOVO SOGGETTO.

Si genererà una cartella **zip** che contiene il file in **pdf** del contratto e il file **xls** con i lotti aggiudicati e il calcolo della cauzione definitiva.

### 12. Tracciabilità Flussi Finanziari

**GPA** 

AI fini della Stipula Contrattuale E PER UNA CORRETTA E COMPLETA COMPILAZIONE DELLA CONVENZIONE, ai sensi della Legge 136/2010, l'Operatore Economico, deve comunicare i dati relativi ai conti correnti dedicati all'appalto di gara.

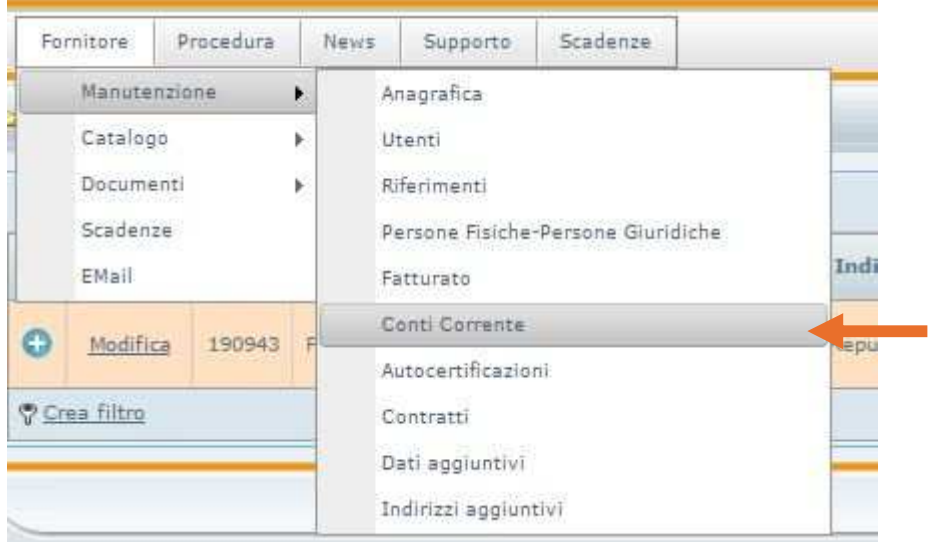

Selezionare menù **Fornitore** ->**Manutenzione ->Conti Corrente**.

Cliccare su **Nuovo**. Si aprirà la scheda **Conti Corrente**.

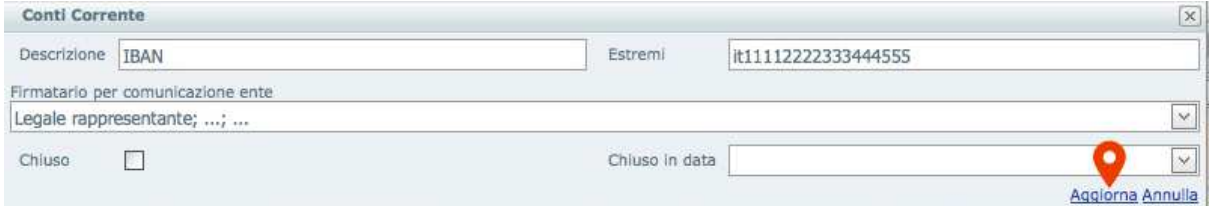

Inserire gli estremi del conto corrente ed il Firmatario del documento. Cliccare su **Aggiorna**.

#### Cliccare su **+** o su **+ Dettaglio**.

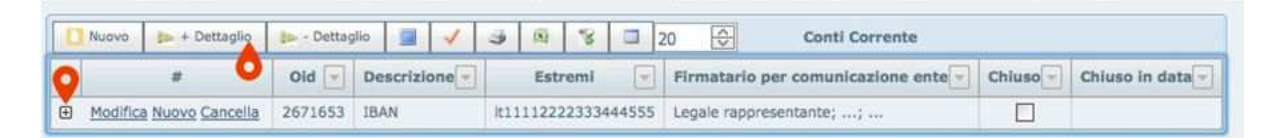

PER INSERIRE I SOGGETTI ABILITATI AD OPERARE SUL C/C Attivare la sottoscheda **Conto Corrente Persone** e cliccare su **Nuovo**. NB: NEL CASO DI SOGGETTI NON PRESENTI IN ANAGRAFICA, SEGUIRE IL PERCORSO FORNITORE->MANUTENZIONE->PERSONE

FISICHE/GIURIDICHE->INSERIRE I SOGGETTI DELEGATI E SELEZIONARE LA RELATIVA POSIZIONE.

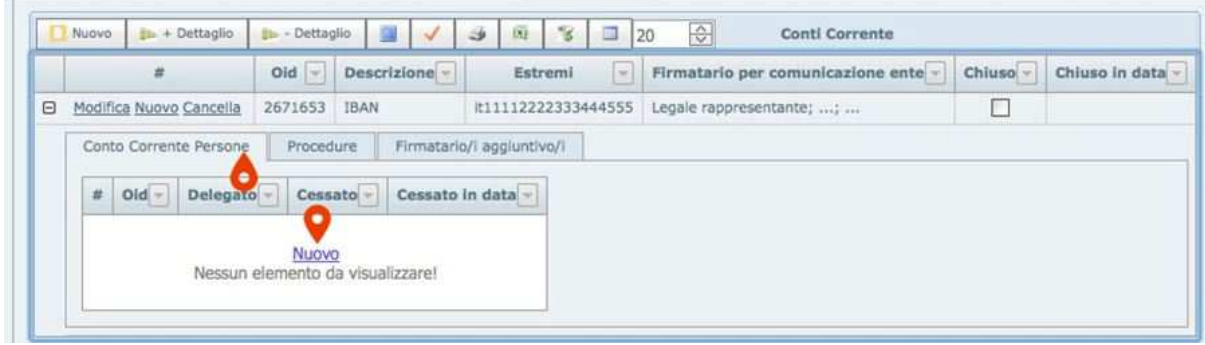

Inserire i dati e cliccare su **Aggiorna**.

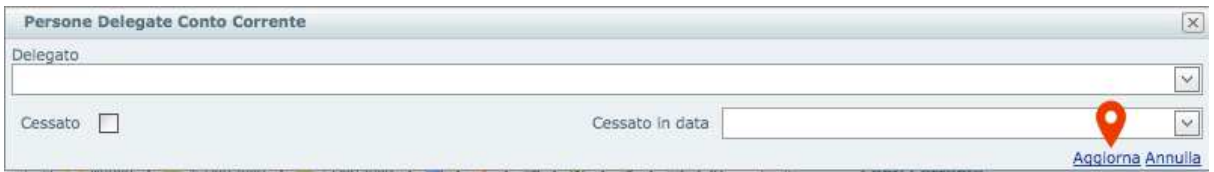

Selezionare la sottoscheda **Procedure**. Cliccare su **Nuovo**.

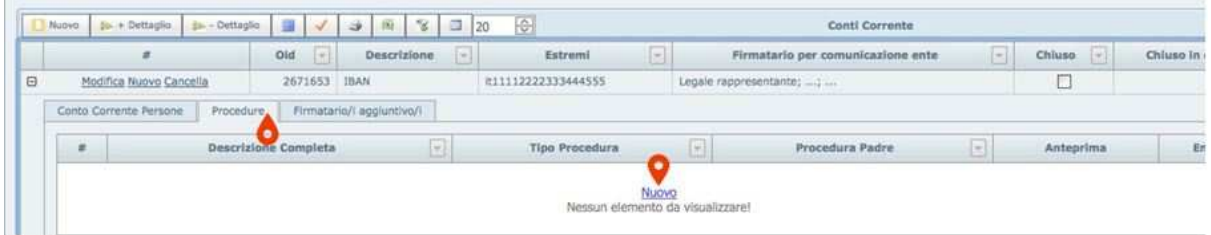

Selezionare la procedura di gara e cliccare su **Aggiorna**.

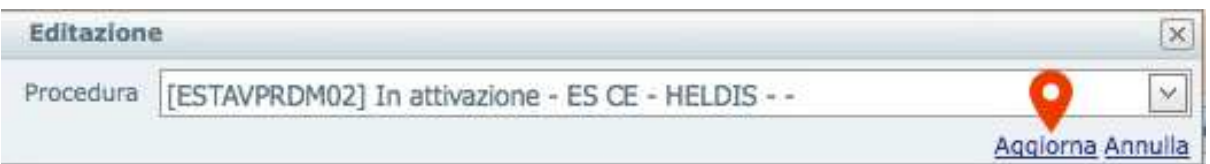

Chiudere la scheda.

### 13. Informazioni di contatto

L'assistenza agli OPERATORI ECONOMICI è a cura di:

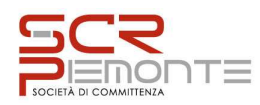

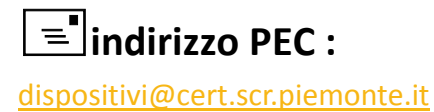

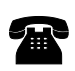

ARMENTANO MARILINA 011.6548327

GALLESIO LAURA 011.6548313

Da Lunedì a Venerdì dalle ore 09.00 alle ore 13.00e dalle 14.00 alle 16.00 Esclusi i festivi come da calendario italiano